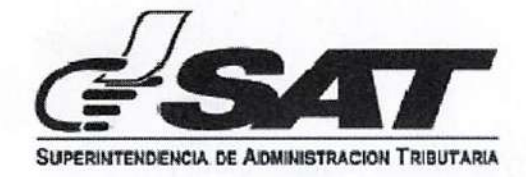

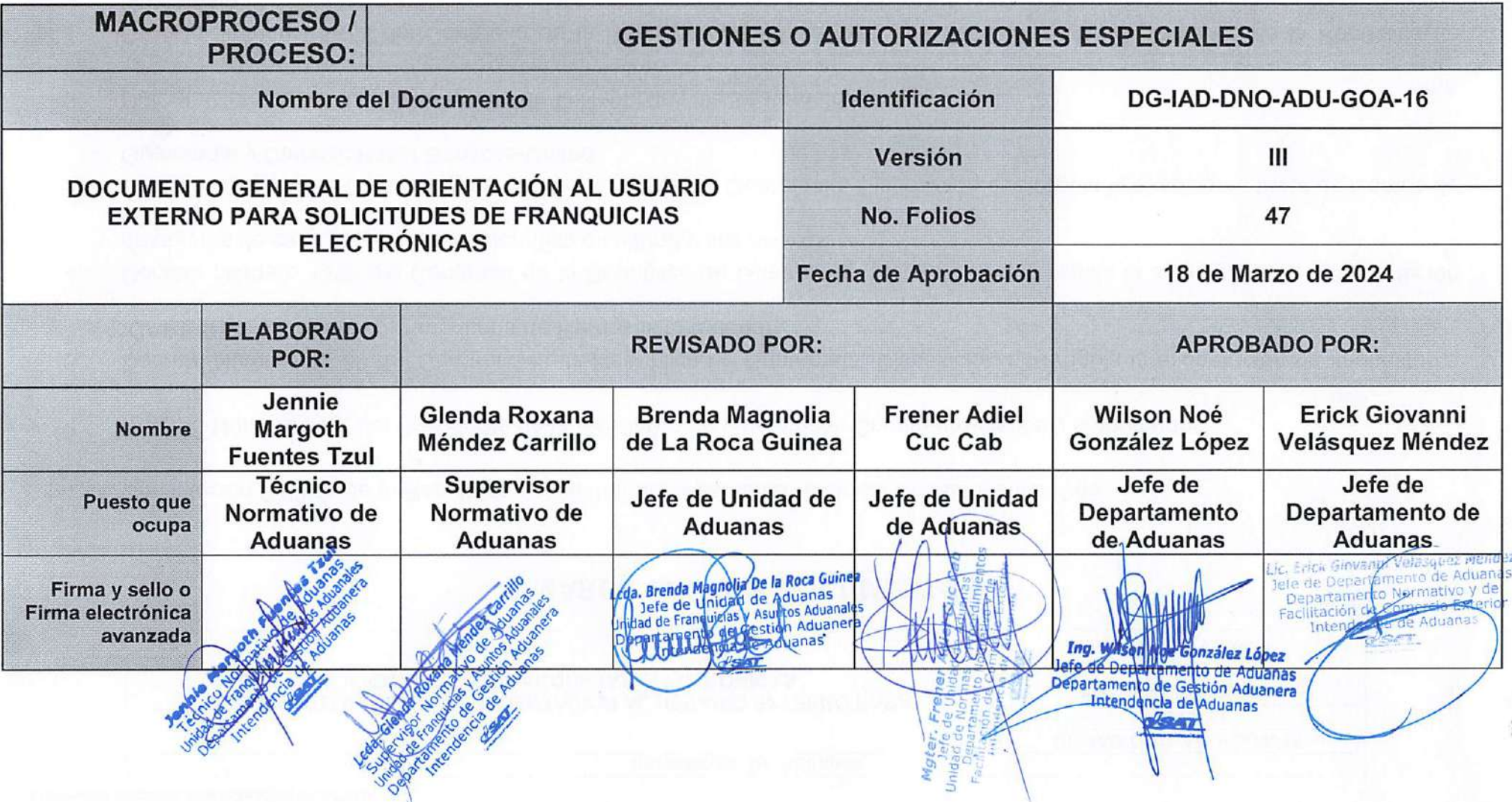

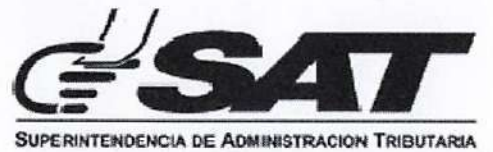

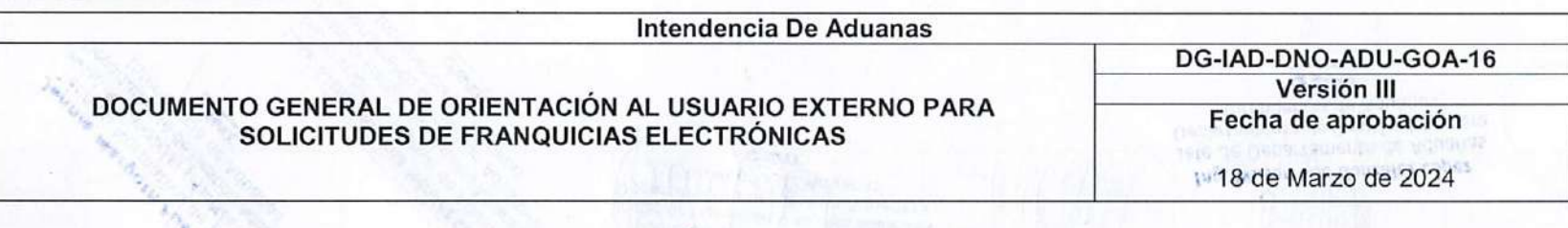

## MARCO LEGAL Y DOCUMENTOS

- 1. Constitución Política de la República de Guatemala. Asamblea Nacional Constituyente 1985.
- 2. Decreto Número 576, del Presidente de la República de Guatemala. Comité pro-ciegos y sordomudos.
- 3. Decreto Número 16-69 del Congreso de la República de Guatemala. Disposición que regula la exoneración de impuestos a "CARE INC" (Cooperativa Americana de Remesas al Exterior).
- Decreto Número 1369 del Congreso de la República de Guatemala. Disposición que regula la exención para la importación de objetos de carácter educativo, científico o cultural y sus anexos. 4.
- Decreto Número 1770 del Congreso de la República de Guatemala. Disposición que regula la exención a favor de Caritas de Guatemala y Catholic Relief Services-United. 5.
- 6. Decreto Número 17-73 del Congreso de la República de Guatemala. Código Penal.
- Decreto Número 86-73 del Congreso de la República de Guatemala. Ley del Ceremonial Diplomático de la República de Guatemala. 7.
- Decreto Número 44-75 del Congreso de la República de Guatemala. Disposición que regula la exoneración de impuestos a la Liga Nacional contra el Cáncer. 8.

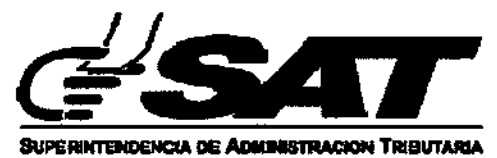

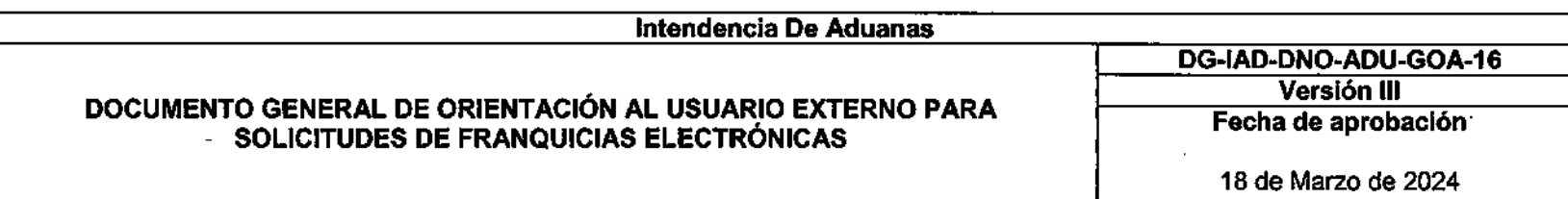

- Decreto Número 81-87 del Congreso de la República de Guatemala. Ley Orgánica del Benemérito Cuerpo Voluntario de Bomberos de Guatemala. 9.
- 10. Decreto Número 6-91 del Congreso de la República de Guatemala. Código Tributario.
- 11. Decreto Número 27-92 del Congreso de la República de Guatemala. Ley del Impuesto al Valor Agregado.
- Decreto Número 47-93 del Congreso de la República de Guatemala. Ley reglamentaria de las franquicias del Servicio 12. Diplomático.
- Decreto Número 70-94 del Congreso de la República de Guatemala. Ley del Impuesto sobre Circulación de Vehículos 13. Terrestres, Marítimos y Aéreos.
- Decreto Número 117-97 del Congreso de la República de Guatemala. Ley de supresión de exenciones, exoneraciones y 14. deducciones en materia tributaria y fiscal.
- Decreto Número 1-98 del Congreso de la República de Guatemala. Ley orgánica de la Superintendencia de Administración 15. Tributaria.
- 16. Decreto Número 16-2002 del Congreso de la República de Guatemala. Ley orgánica del Banco de Guatemala.
- 17. Decreto Número 17-2002 del Congreso de la República de Guatemala. Ley Monetaria.

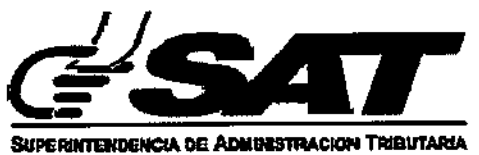

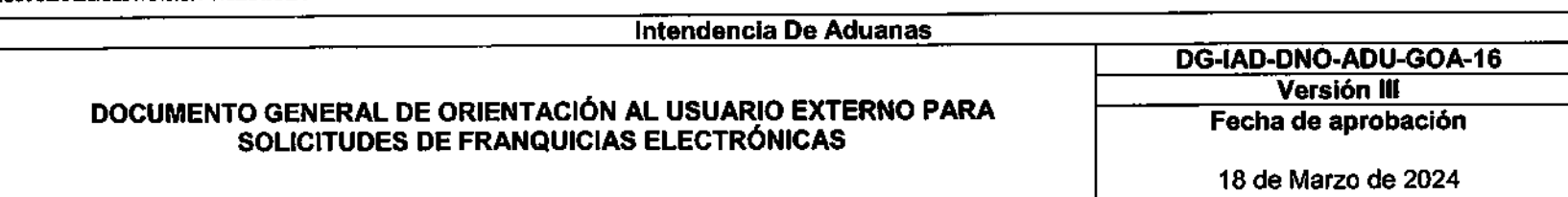

- Decreto Número 43-2002 del Congreso de la República de Guatemala. Disposición que regula el memorándum de 18. entendimiento entre el Ministerio de Agricultura, Ganadería y Alimentación de Guatemala y United States Department of Agriculture Animal and Plant Health Inspection Service Plant Protection and Quarantine y el Acuerdo Cooperativo entre el Ministerio de Agricultura, Ganadería y Alimentación de Guatemala, Dirección General de Servicios Agrícolas, Dirección Técnica de Sanidad Vegetal y United States Department of Agriculture Animal and Plant Health Inspection Service Plant Protection and Quarentine.
- Decreto Número 46-2002 del Congreso de la República de Guatemala. Disposición que regula la exoneración de impuestos 19. al Programa de control <sup>y</sup> erradicación de la plaga de la mosca del mediterráneo -MOSCAMED-, coordinado en Guatemala por el Ministerio de Agricultura. Ganadería y Alimentación. Y sus ampliaciones por medio de los Decreto números 16-2012 y 44-2022 del Congreso de la República de Guatemala.
- Decreto Número 89-2002 del Congreso de la República de Guatemala. Ley de Probidad y Responsabilidad de Funcionarios 20. Públicos y Empleados Públicos.
- Decreto Número 16-2003 del Congreso de la República de Guatemala. Disposición que regula la exoneración de impuestos y 21. aranceles de importación al ingreso de medicamentos genéricos.
- Decreto Número 46-2003 del Congreso de la República de Guatemala. Disposición que regula la exoneración de impuestos a la entidad Caritas de Guatemala. 22.
- Decreto Número 21-2005 del Congreso de la República de Guatemala. Disposición que regula la exención de impuestos a 23. favor del Organismo Judicial.
- Decreto Número 47-2008 del Congreso de la República de Guatemala. Ley para el Reconocimiento de las Comunicaciones y 24. Firmas Electrónicas.

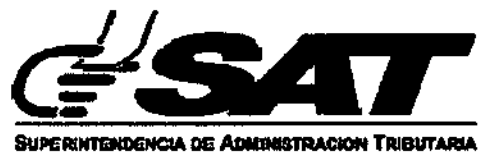

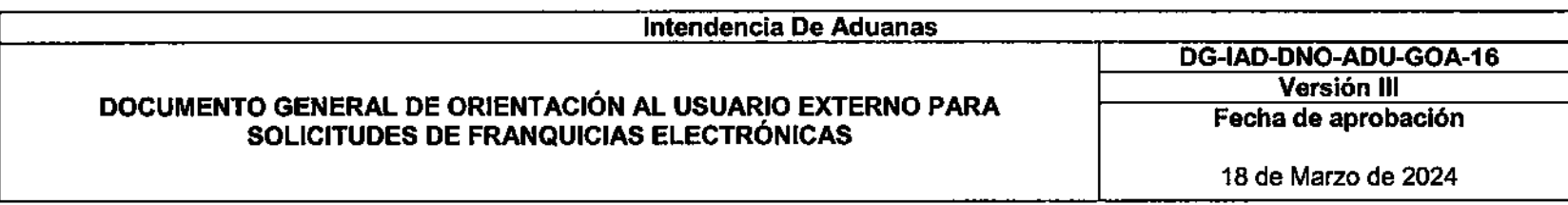

- 25. Decreto Número 14-2013 del Congreso de la República de Guatemala. Ley Nacional de Aduanas.
- Decreto Número 4-2014 del Congreso de la República de Guatemala. Disposición que regula la exoneración de impuestos 26. del Departamento de Estado de los Estados Unidos de América a través de la Sección de Asuntos Narcóticos de la Embajada de los Estados Unidos de América en Guatemala.
- Decreto Número 13-2015 del Congreso de la República de Guatemala. Disposición que regula la exoneración del Impuesto al 27. Valor Agregado y Derechos Arancelarios a favor de los Clubes Rotarios de Guatemala.
- Decreto Número 17-2016 del Congreso de la República de Guatemala. Ley para exonerar del Impuesto al Valor Agregado y 28. Derechos Arancelarios a las importaciones de bienes, suministros donaciones e insumo que realice el departamento de los Estados Unidos de América (USDA).
- Decreto Número 12-2023 del Congreso de la República de Guatemala. Ley de Exención del Impuesto al Valor Agregado 29. -IVA- y Derechos Arancelarios a las Importaciones de Bienes, Suministros, Donaciones e Insumos que realice la Entidad Alianza Evangélica de Guatemala, en el Marco de sus respetivos Estatutos, sus Proyectos de Asistencia Social a favor de Personas que se Encuentran en Pobreza y Extrema Pobreza.
- Decreto Número 13-2023 del Congreso de la República de Guatemala. Ley de Exención del Impuesto al Valor Agregado 30. -IVA- y Derechos Arancelarios a las Importaciones de Bienes, Suministros, Donaciones e Insumos que realice la Entidad La Fundación de Asistencia Social de la Iglesia Católica de la Arquidiócesis de Guatemala, Cáritas Arquidiocesana, en el Marco de sus respectivos Estatutos, sus Proyectos de Asistencia Social a favor de Personas que se Encuentren en Pobreza y Extrema Pobreza.
- 31. Decreto Número 14-2023 del Congreso de la República de Guatemala. Ley de Exención del Impuesto al Valor Agregado -IVA- y Derechos Arancelarios a las Importaciones de Bienes, Suministros, Donaciones e Insumos que realice la Entidad

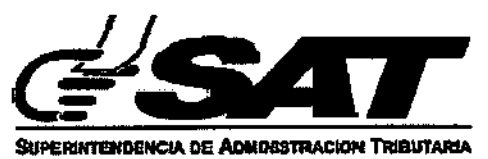

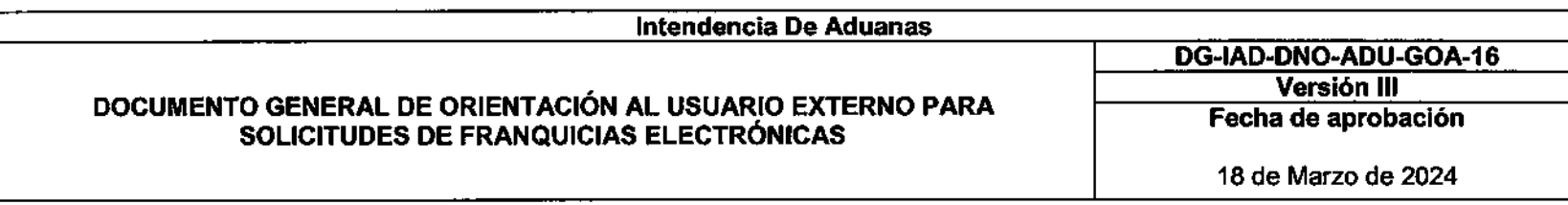

Obras Sociales del Santo Hermano Pedro OFM, en el Marco de sus respectivos Estatutos y sus Programas de Asistencia Social a favor de Personas Pobres Enfermas y Abandonadas del País.

- Resolución Número 223-2008 (COMIECO-XLIX) del Consejo de Ministros de Integración Económica; del Código Aduanero Uniforme Centroamericano -CAUCA-. Publicada en Acuerdo Ministerial número 0469-2008 del Ministerio de Economía. 32.
- Resolución Número 224-2008 (COMIECO-XLIX) del Consejo de Ministros de Integración Económica, del Reglamento del 33. Código Aduanero Uniforme Centroamericano -RECAUCA-. Publicada en Acuerdo Ministerial número 0471-2008 del Ministerio de Economía.
- 34. Acuerdo Gubernativo Número A-028-2021 Aprobar el Sistema Nacional de Control Interno Gubernamental (SINACIG).
- Acuerdo de Directorio Número 33-2018 Código de Ética y conducta para el personal de la Superintendencia de 35. Administración Tributaria.
- 36. Resolución de Superintendencia Número 467-2007. Resolución que detalla las figuras organizativas de segundo y tercer nivel de la Superintendencia de Administración Tributaria.
- 37. Resolución Número SAT-S-51-2008 del Superintendente de Administración Tributaria. Disposición administrativa que regula las Normas Generales del Sistema de Control y Gestión de Expedientes.
- 38. Resolución de Superintendencia Número SAT-DSI-779-2017. Disposiciones que regulan el registro de las normativas internas de los Órganos y Dependencias de la Superintendencia de Administración Tributaria.
- Resolución de Superintendencia Número SAT-DSI-1009-2020. Disposiciones Administrativas para la implementación del uso 39. del expediente electrónico en la Superintendencia de Administración Tributaria.

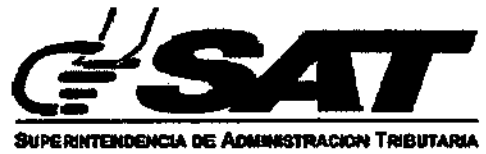

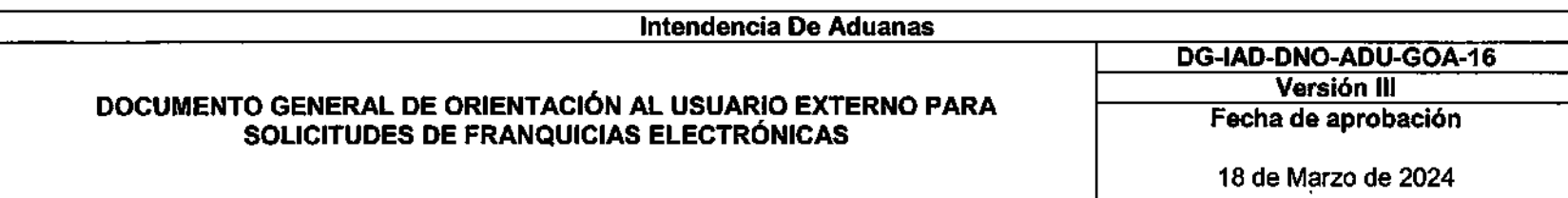

- Resolución de Superintendencia Número SAT-DSI-264-2022. Disposiciones administrativas que delega la representación 40. legal de la Superintendencia de Administración Tributaria, en los Jefes de las Unidades de; Recursos y Resoluciones; Regímenes Especiales, Franquicias y Asuntos Aduanales; y Calificación, Registro y Control de Auxiliares de la Función Pública; y en ausencia temporal de dichos funcionarios, en el Jefe del Departamento de Gestión Aduanera de la Intendencia de Aduanas.
- Resolución de Intendencia de Aduanas de la Superintendencia de Administración Tributaria Número SAT-IAD-002-2022. 41. Resolución que detalla las funciones de las Unidades de los Departamentos de la Intendencia de Aduanas.
- 42. Convenio sobre el Régimen Arancelario y Aduanero Centroamericano de fecha junio de 1997.
- 43. Procedimiento para la autorización de franquicias. PR-IAD/DNO-ADU-GOA-01 Versión II.

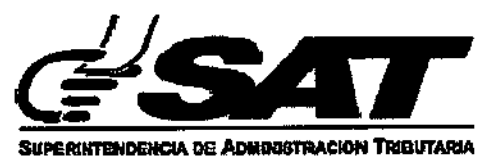

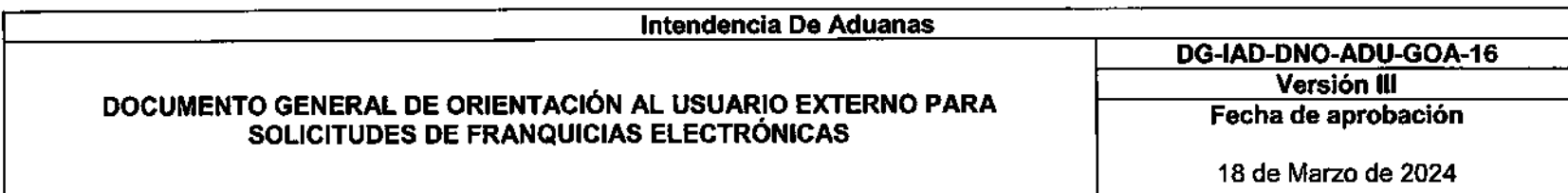

# CONTENIDO

El Sistema de Franquicias Electrónicas permite generar y enviar una solicitud de franquicia aduanera a la Intendencia de Aduanas, el presente documento se desarrolla como complemento del Procedimiento para la autorización de franquicias: PR-IAD/DNO-ADU-GOA-01 Versión II, el cual constituye una herramienta que tiene como finalidad, guiar de manera adecuada al interesado en cada una de las acciones que debe realizar en la plataforma, para poder generar la solicitud.

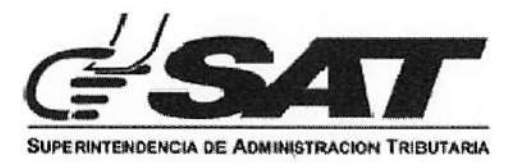

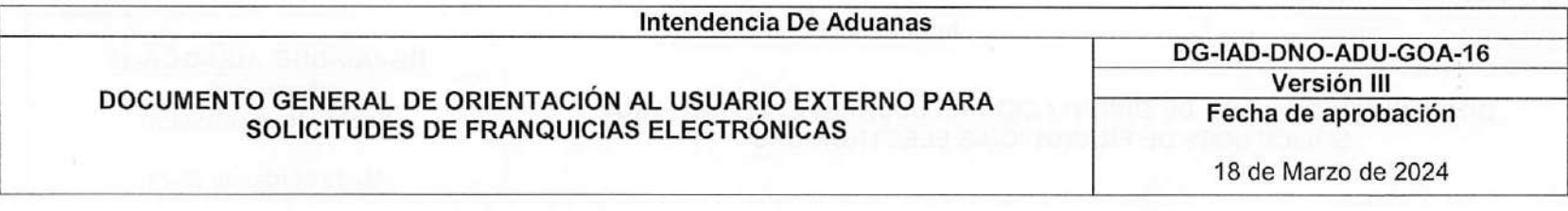

## CREACION DE UNA SOLICITUD FRANQUICIA ELECTRONICA

1. El solicitante deberá ingresar a su agencia virtual, por medio del portal SAT: https://portal.sat.gob.gt/portal/, en donde ingresará su usuario y contraseña:

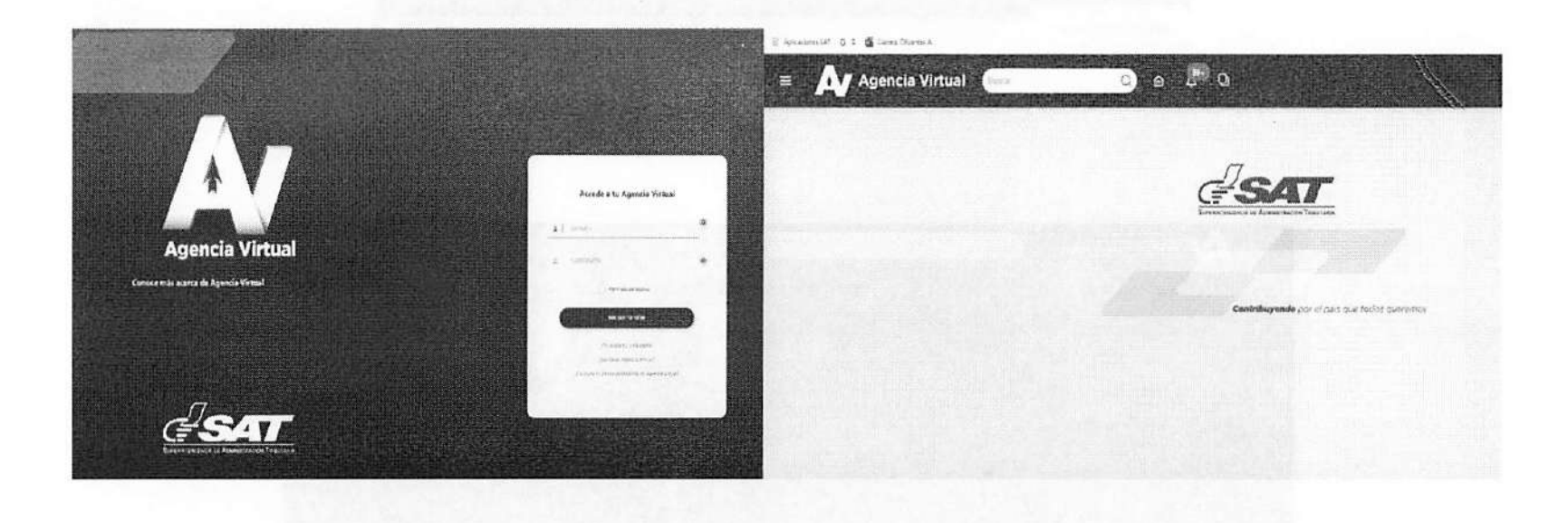

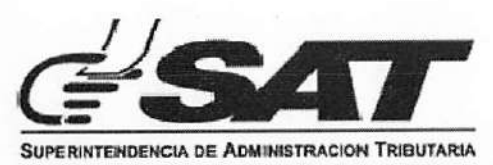

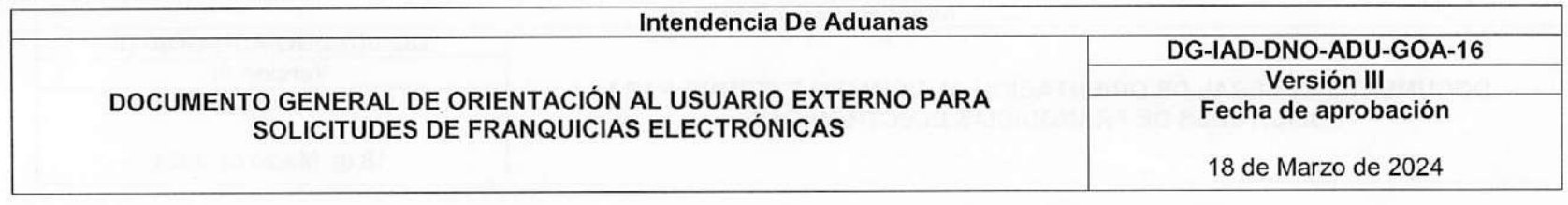

2. Para generar una nueva solicitud de autorización de franquicias, ingresar a: Menú de opciones > Otros sitios de interés > Gestiones o autorizaciones especiales > Gestiones > Bandeja de Solicitudes Franquicias.

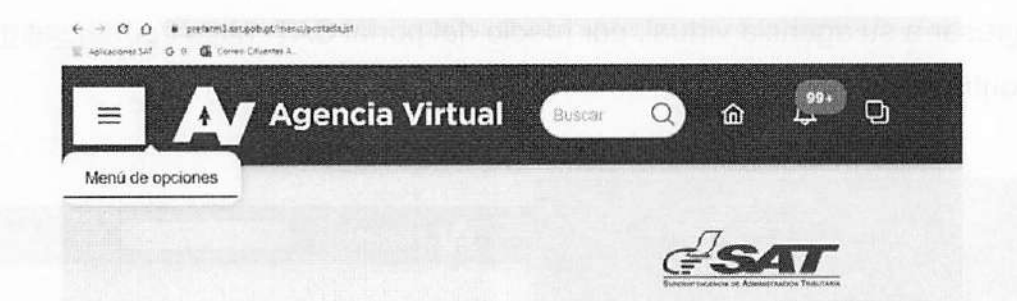

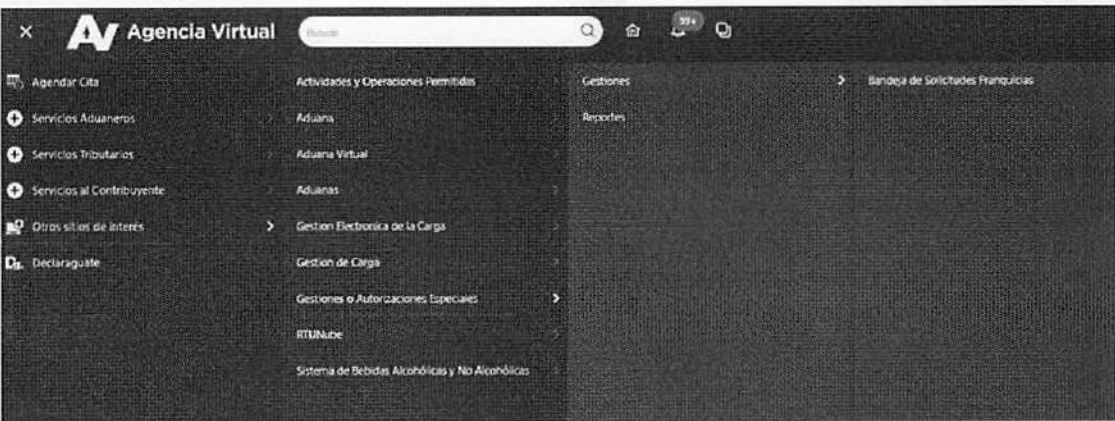

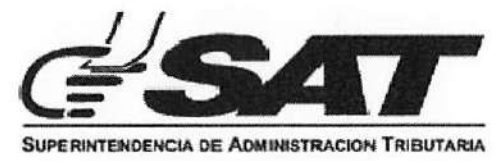

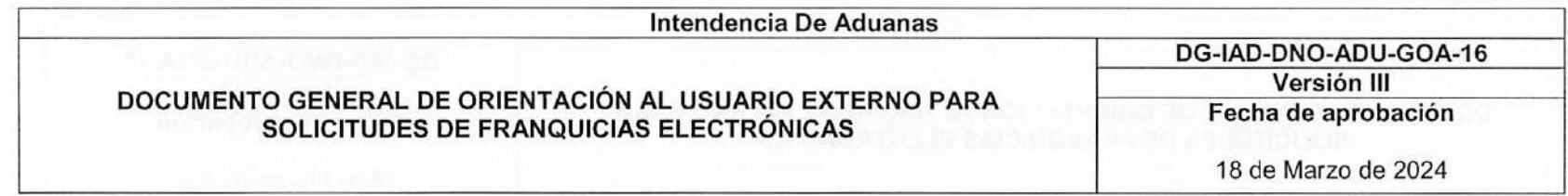

3. En la bandeja de "solicitudes franquicias", dar clic al botón de "NUEVA SOLICITUD DE FRANQUICIA":

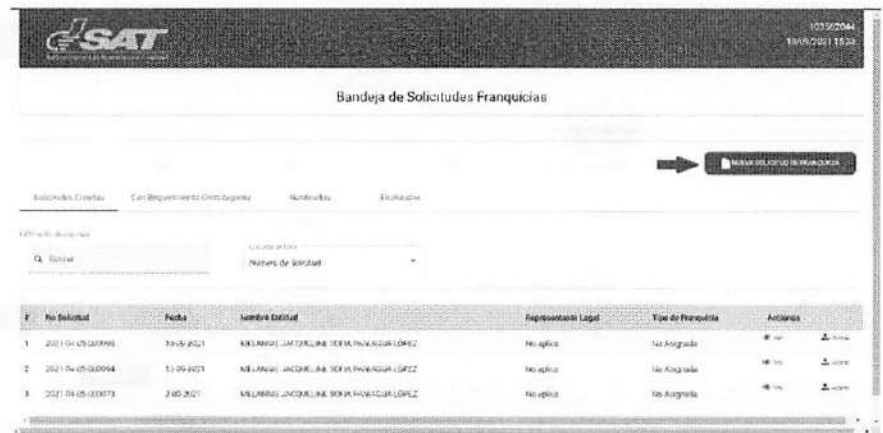

4. Seleccionar el NIT del Representante Legal que comparecerá en la solicitud.(Si es persona individual, Representante Legal "No Aplica")

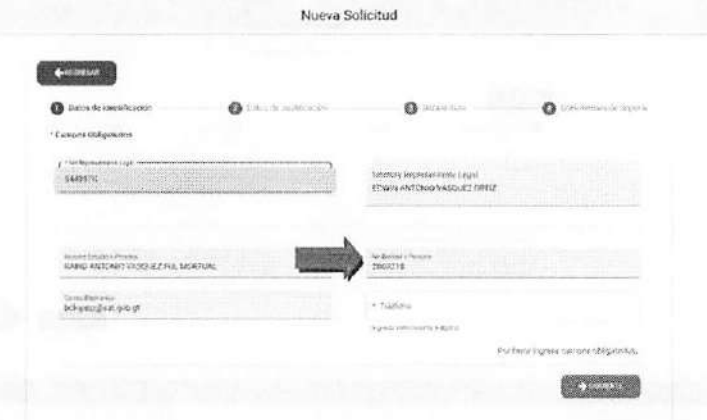

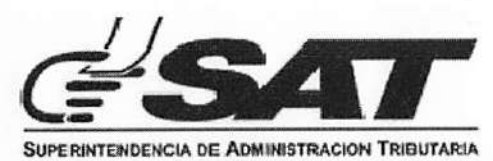

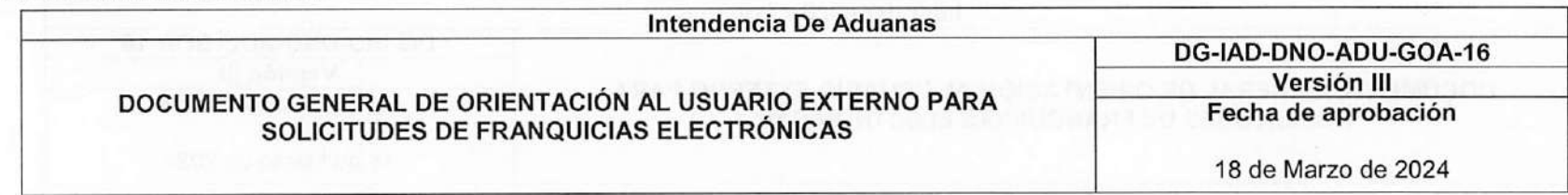

5. Ingresar en el campo "Teléfono", el número telefónico del solicitante, este campo es numérico:

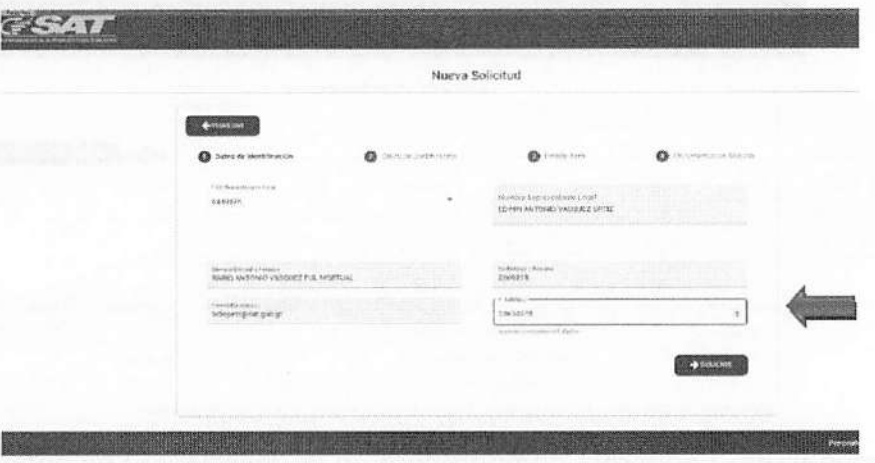

6. Al completar los campos requeridos, se habilitará el botón "SIGUIENTE".

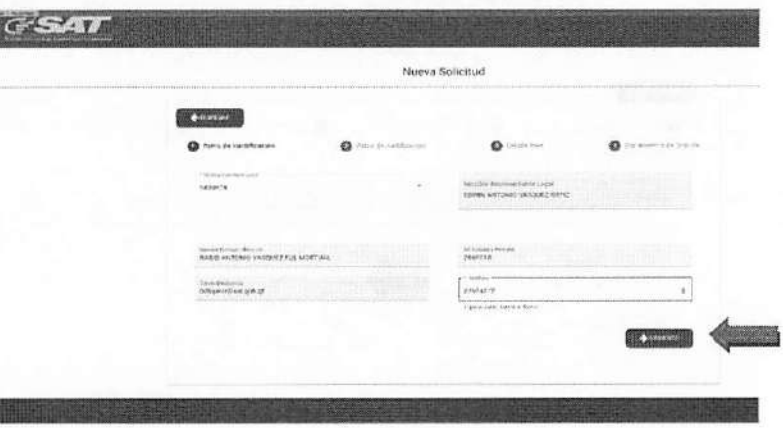

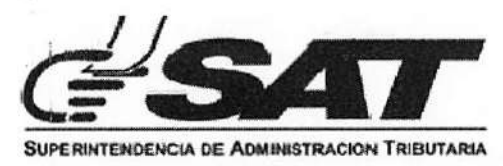

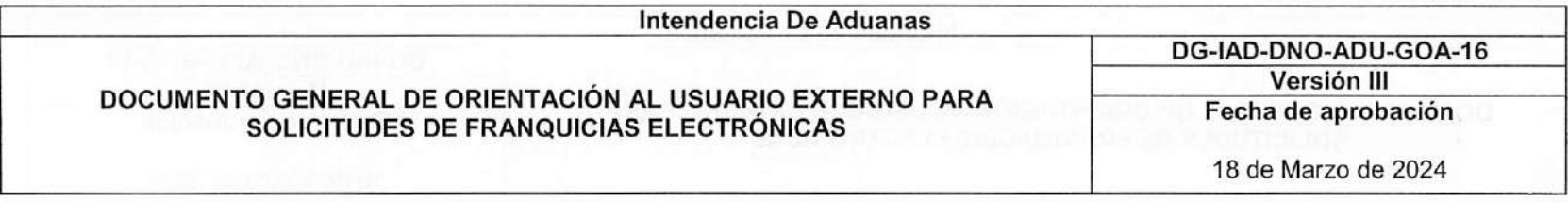

7. Al dar clic en el botón "SIGUIENTE" se muestra el mensaje de advertencia:

Si selecciona la opción "Si" el usuario acepta ser notificado por medio de correo electrónico y del buzón SAT sobre cualquier aviso de la solicitud.

Si selecciona la opción "No" direccionará a la bandeja de solicitudes y muestra un mensaje advirtiendo que la solicitud no puede continuar en esa herramienta.

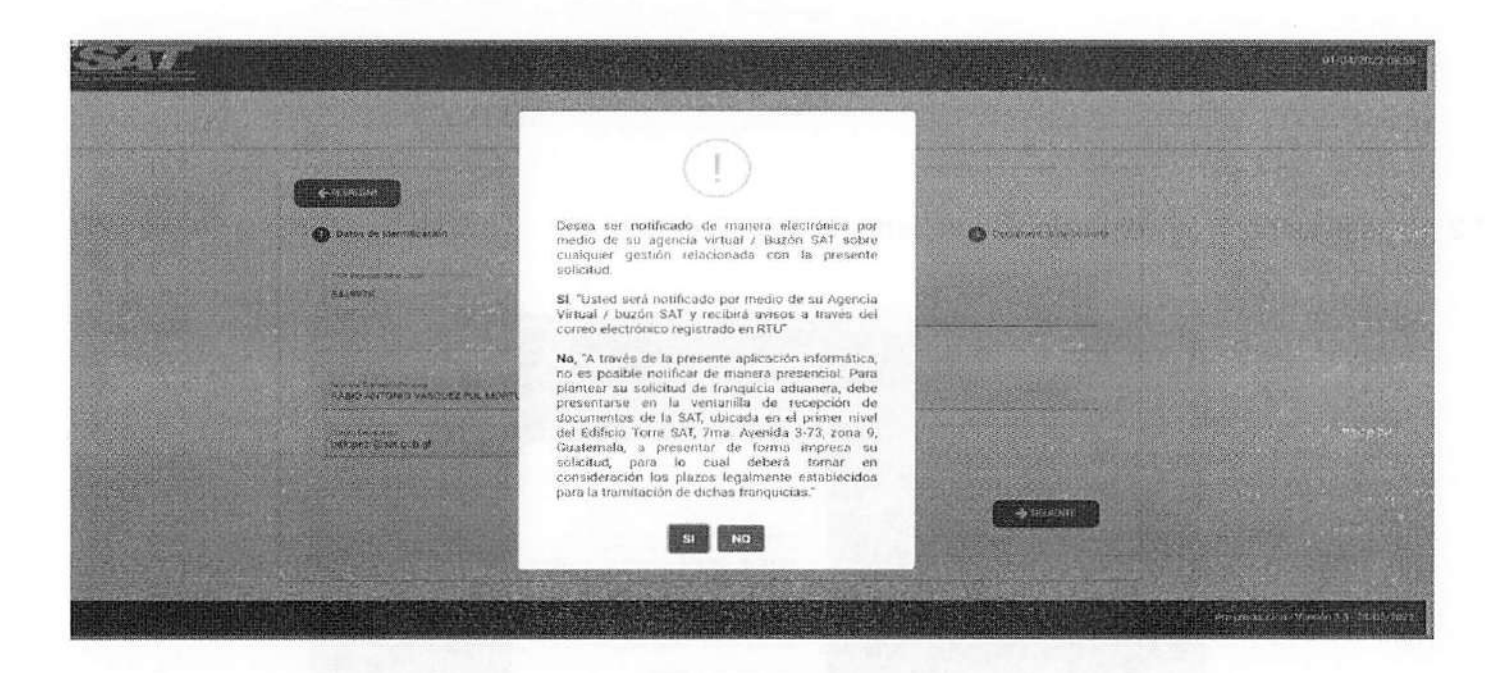

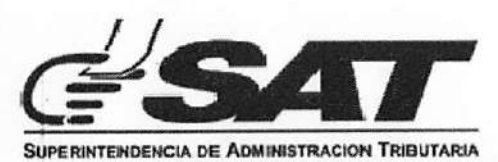

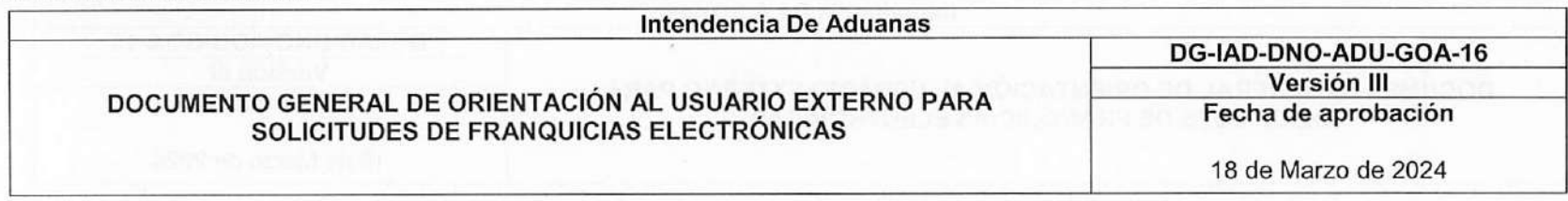

7.1 Si selecciona: "Si", el formulario avanza a la sección de los Datos de Justificación:

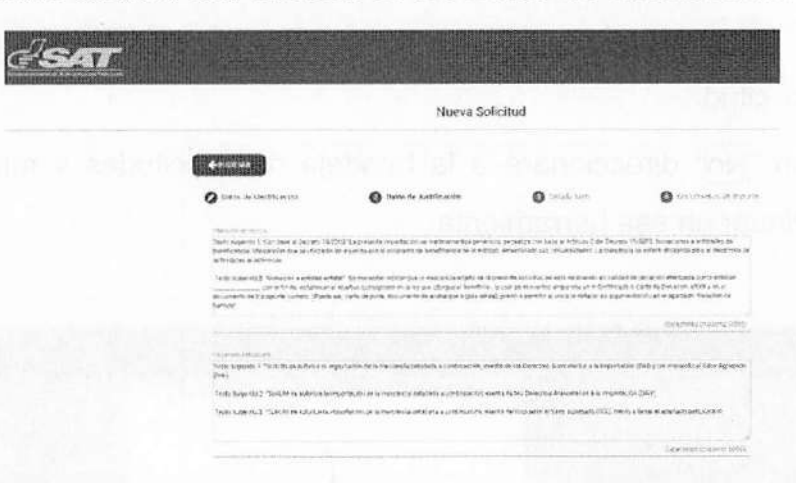

7.2 Si selecciona: "No", direcciona a la bandeja de solicitudes:

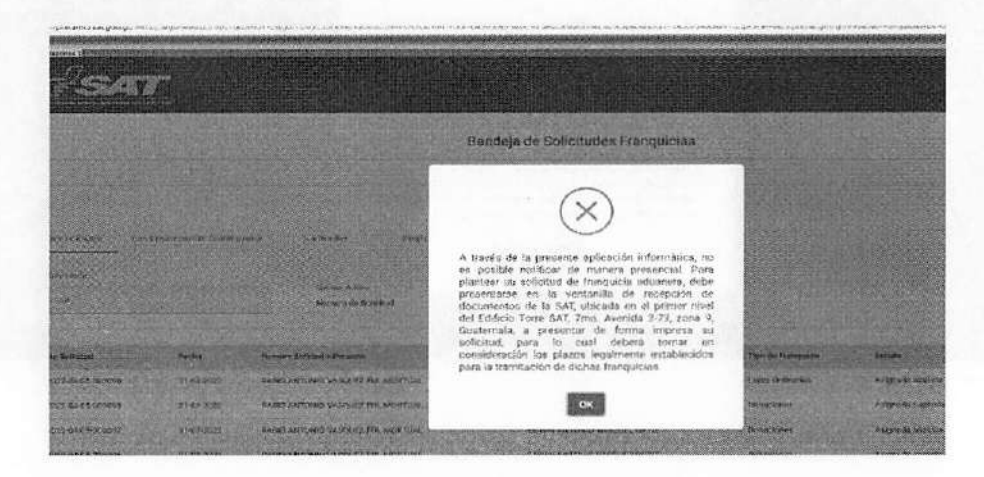

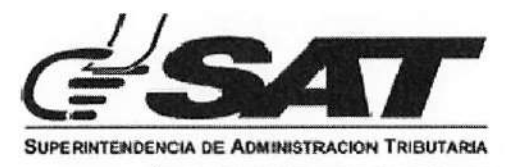

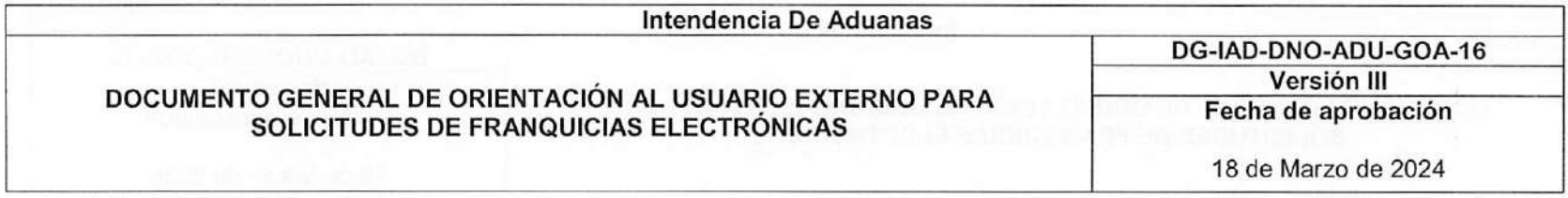

8. En la sección de Datos de Justificación obligatoriamente se deben llenar ios 2 campos para que se habilite el botón SIGUIENTE", el de "Apartado Peticionario" y el de "Relación de Hechos", ambos alfanuméricos. <sup>u</sup>

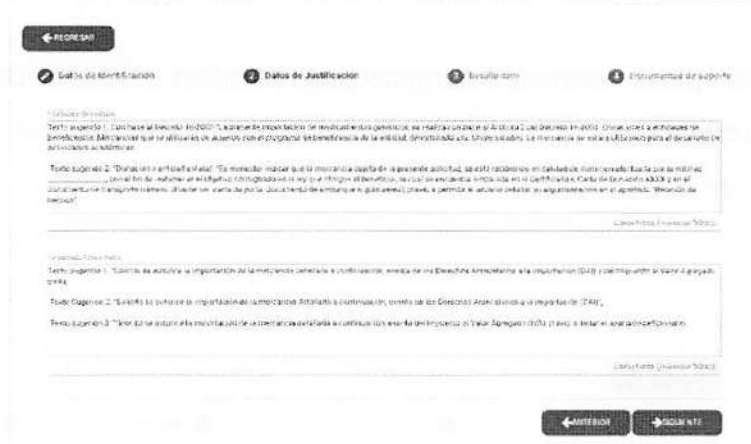

8.1 Al dar clic al botón "SIGUIENTE", el formulario avanza a la sección de Detalle Ítem:

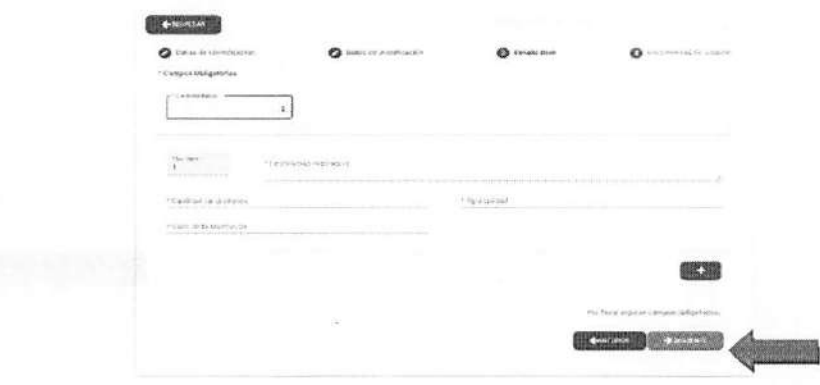

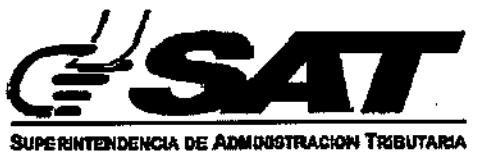

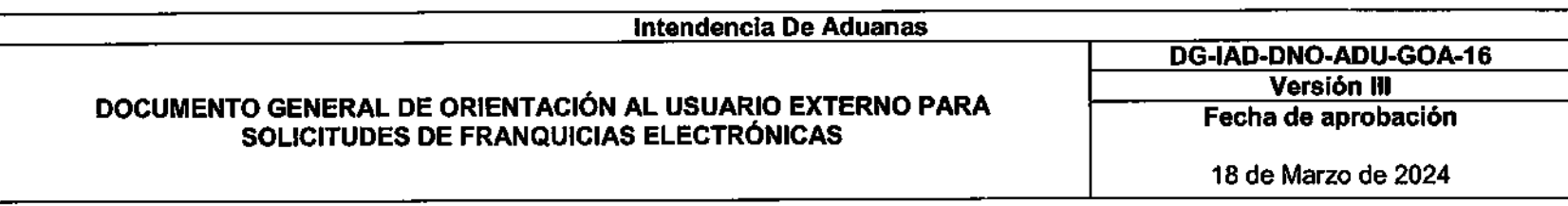

En todas las secciones del formulario a excepción de Datos de Identificación observará el botón "ANTERIOR" que le regresará a la sección anterior, para hacer cambios si lo requiere.

En la sección de "Detalle ítem" completar todos los campos para habilitar el botón "SIGUIENTE". 9. Los campos: "Descripción Mercancía" y "Tipo Unidad" son alfanuméricos, los campos: "Cantidad de Bultos' "Cantidad de Unidades" y "Valor de la Mercancía" son numéricos.

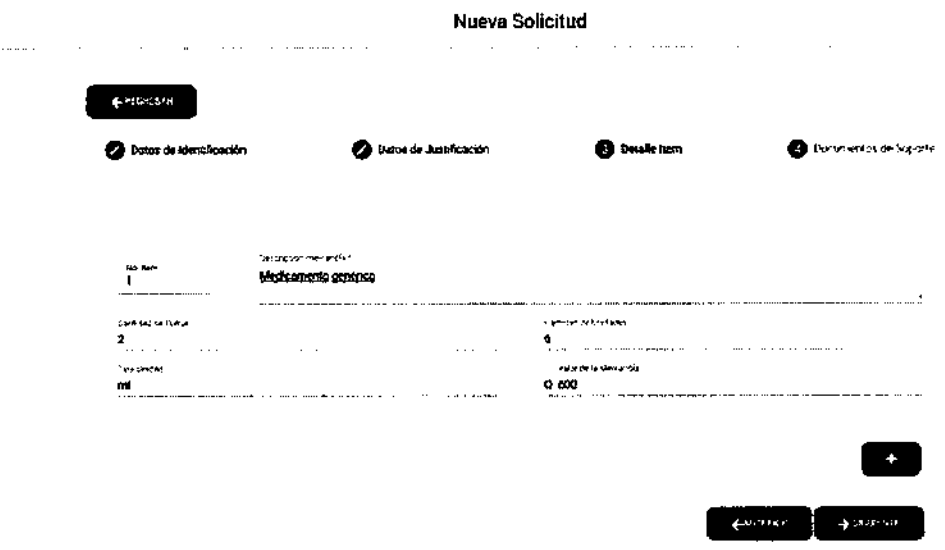

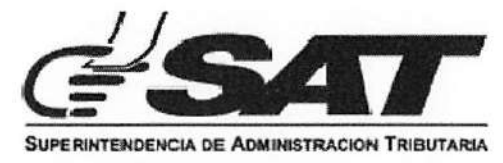

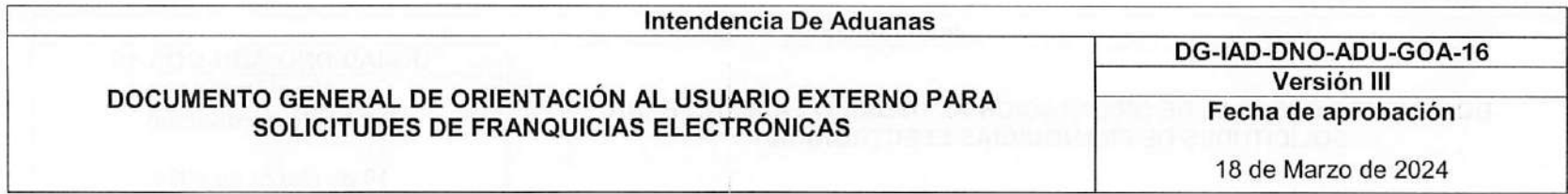

Al dar clic al botón "+" se habilita la opción para agregar otro ítem, elbotón "SIGUIENTE" se habilitará hasta que los datos del nuevo ítem sean completados:

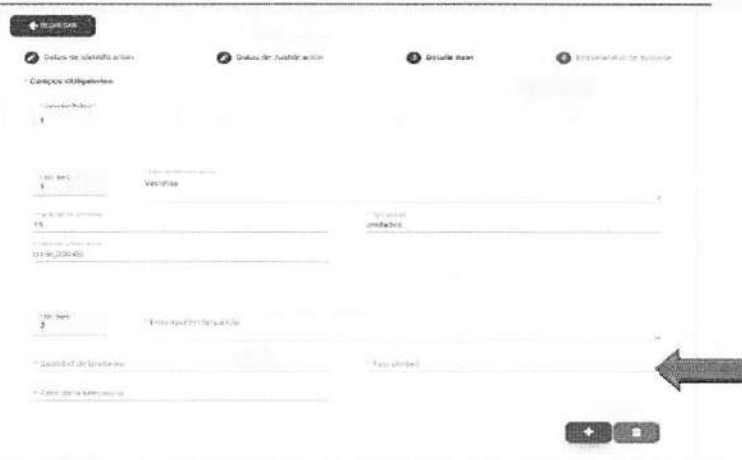

9.2 Al dar clic al botón se elimina el último ítem agregado. Este estará habilitado cuando existan como mínimo 2 Ítems ingresados:

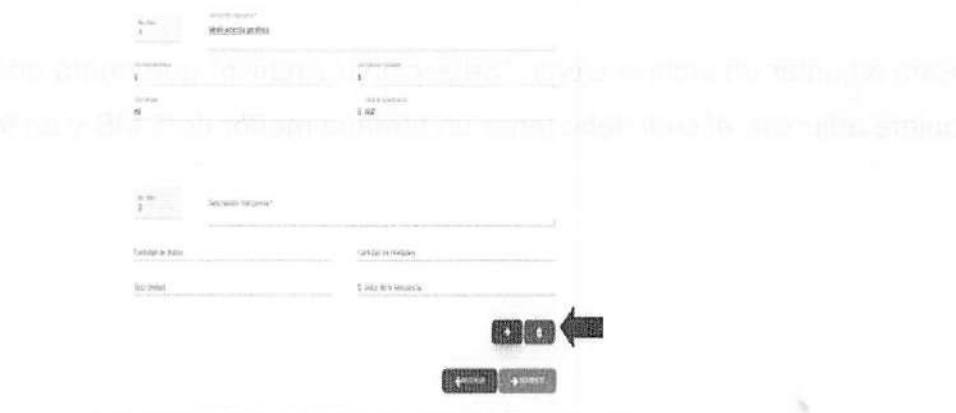

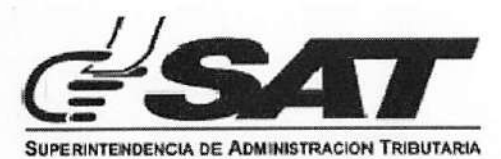

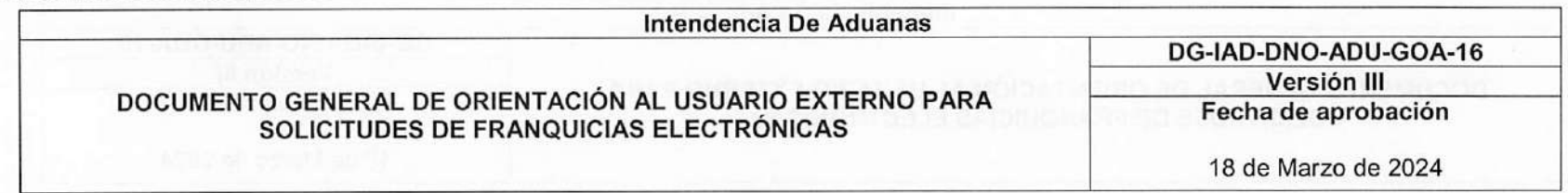

9.3 Al dar clic al botón "SIGUIENTE" el formulario avanza <sup>a</sup> la última sección de "Documentos de Soporte":

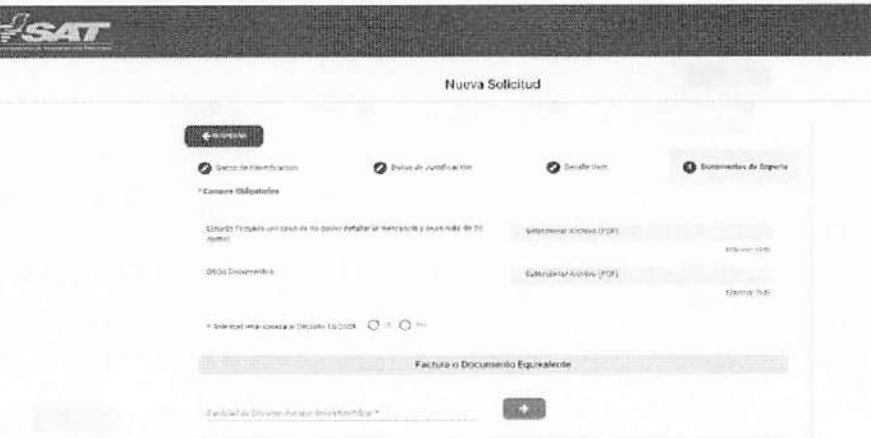

10. Si la solicitud tiene más de 20 ítems y no se puede detallar la mercancía se debe agregar un archivo que contenga la lista de ítems debidamente firmado.

Para adjuntar un archivo elegir: "Seleccionar Archivo" que abrirá una ventana donde deberá seleccionar el archivo que quiere adjuntar, el cual debe tener un tamaño menor de <sup>5</sup> MB <sup>y</sup> en formato PDF.

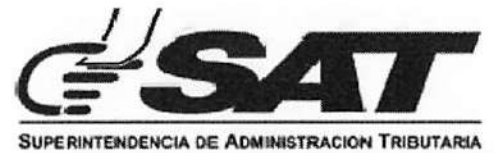

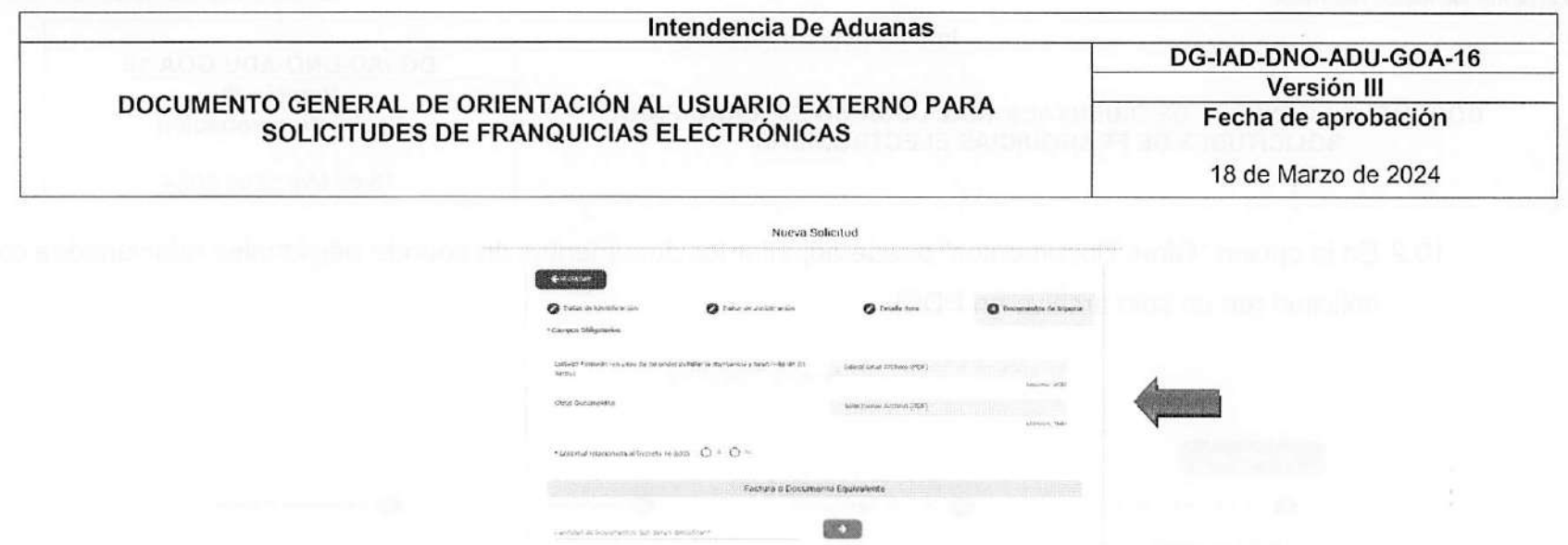

10.1 Si el archivo se cargó correctamente se mostrará el mensaje siguiente: "El documento fue cargado satisfactoriamente".

Con el botón · visualizará el documento que adjunto y con el botón i eliminará el documento adjunto.

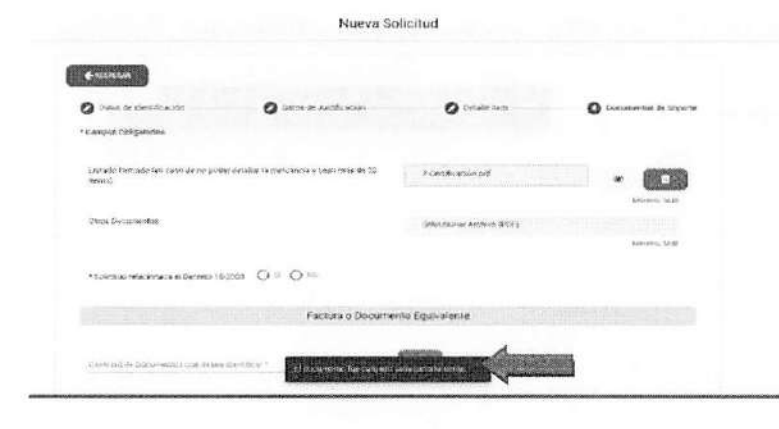

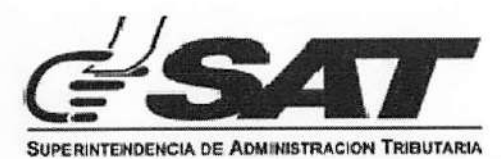

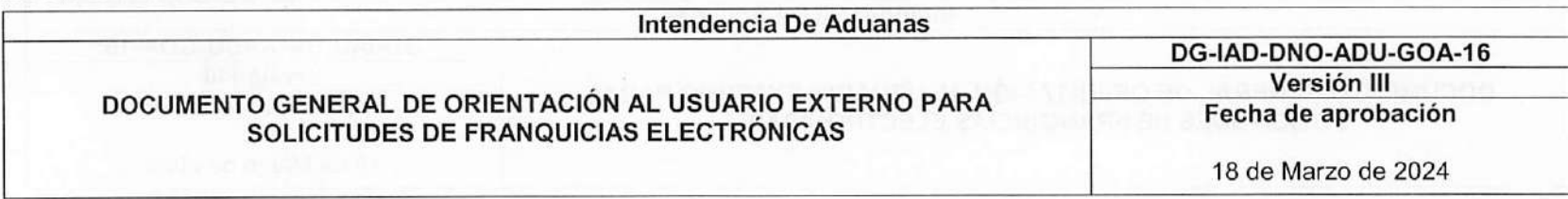

10.2 En la opción "Otros Documentos" puede adjuntar los documentos de soporte adicionales relacionados con su solicitud (en un solo archivo en PDF).

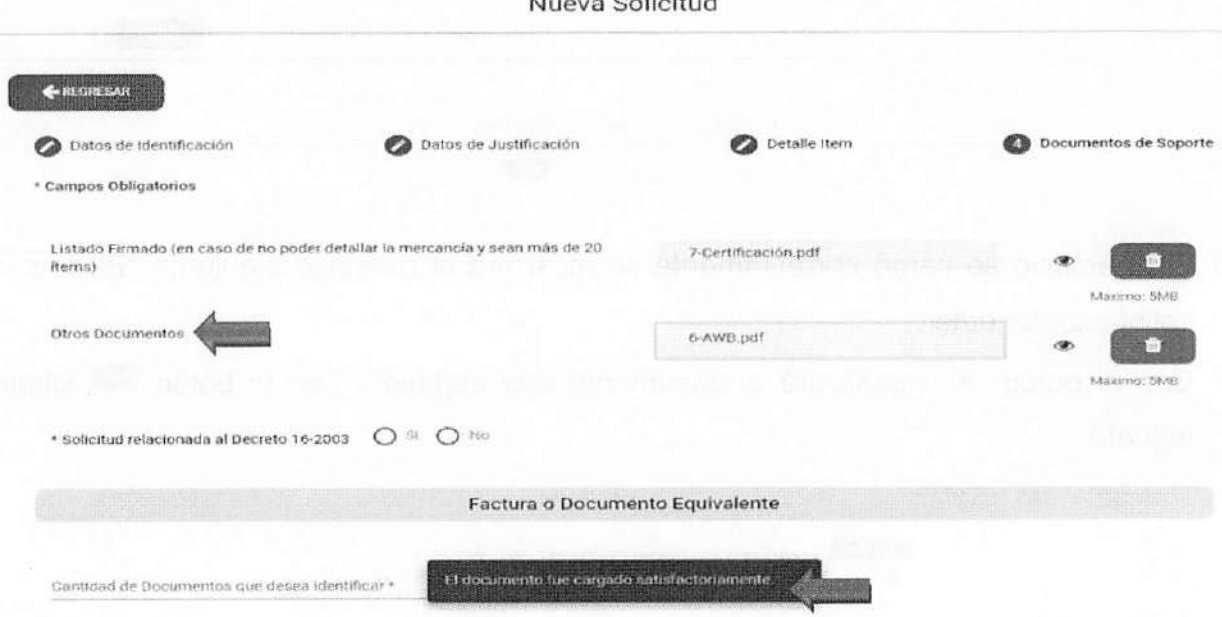

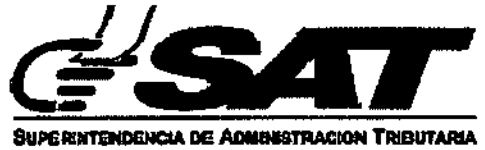

## intendencia De Aduanas DG-IAD-DNO-ADU-GOA-16 DOCUMENTO GENERAL DE ORIENTACIÓN AL USUARIO EXTERNO PARA<br>Fecha de aprobación SOLICITUDES DE FRANQUICIAS ELECTRÓNICAS 18 de Marzo de 2024

10.3 Si la solicitud se relaciona al Decreto 16-2003 del Congreso de la República de Guatemala i seleccionar el botón "Sij" que habilitará una sección para cargar documentos relacionados al decreto, de los cuales laLicencia Sanitaria es obligatoria. Si su solicitud no está relacionada al citado decreto seleccionar la opción "No".I adjuntar documentos indicar la cantidad, registrar el número de documento y posteriormente subir el documento en formato PDF:

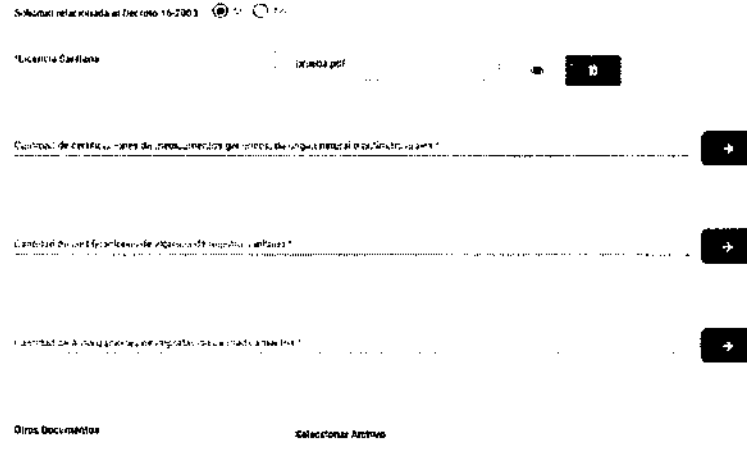

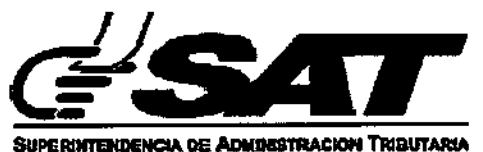

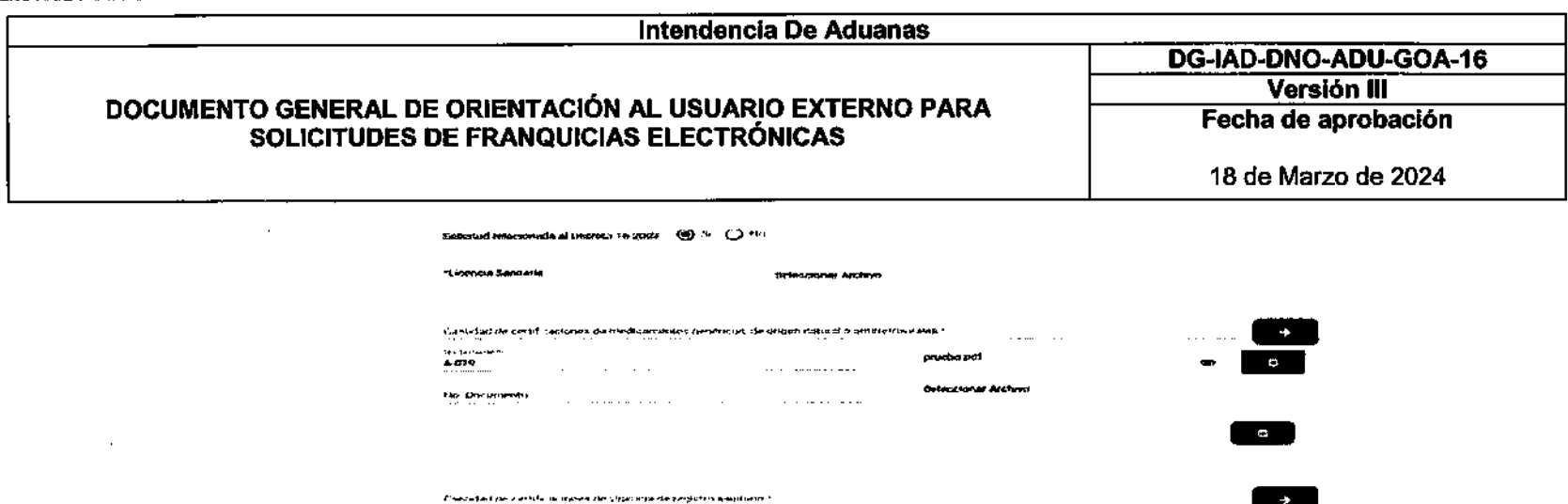

han Crossporters

 $\mathbb{R}^2$ 

10.4. En la sección de "Factura o Documento equivalente" se debe ingresar la cantidad de documentos que se adjuntarán a la solicitud, como mínimo se debe agregar un documento.

Sí se selecciona eltipo de documento: "Factura de compra venta" se deben completar todos los campos.

"No. Documento" y "Entidad Emisora del Documento" son alfanuméricos, "Fecha de emisión" debe ser ingresada en formato "dd-mm aaaa" y menor a la fecha actual.

Sí se selecciona la opción "Documento equivalente" se habilita el campo "Nombre Documento Equivalente" que es el único campo obligatorio y alfanumérico.

 $\sim$ 

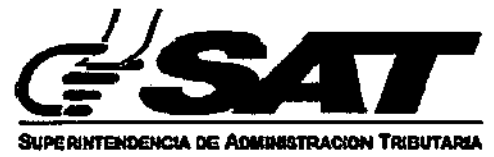

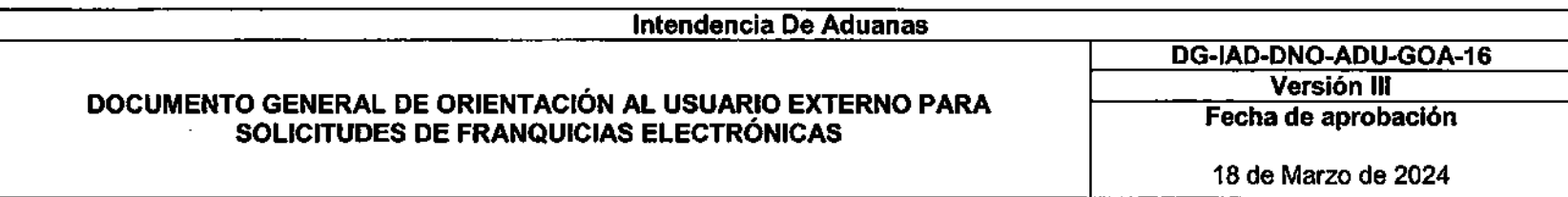

En esta sección se habilita el botón "+" el cual cargará otro documento y un botón @20 que elimina el documento.

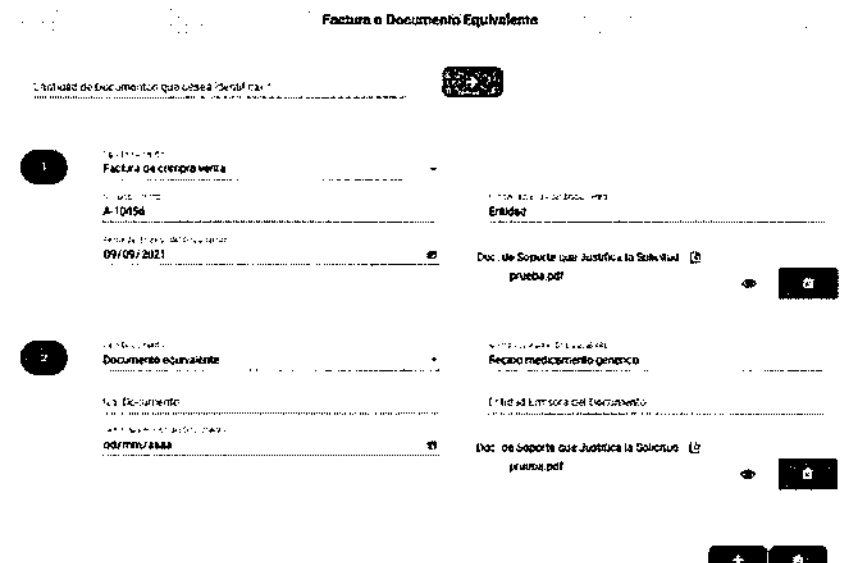

10.5 En la sección de "Documentos de Transporte" aplica lo mismo que en la sección de "Facturas o Documento Equivalente".

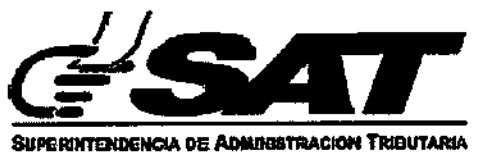

 $\cdot$ 

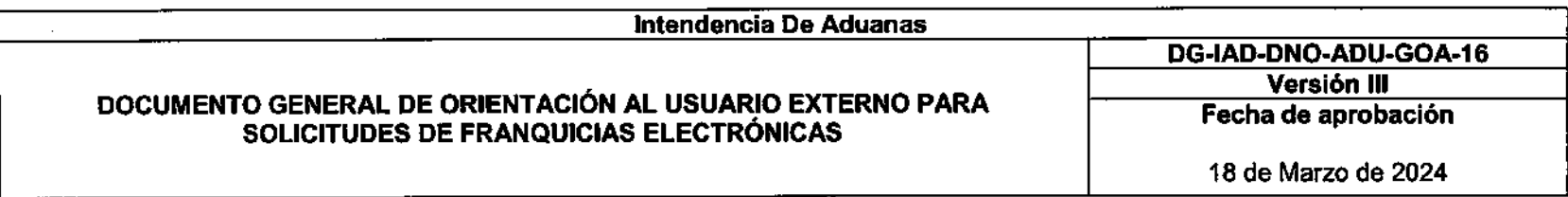

Si se selecciona cualquier tipo de documento llenar todos los campos y si selecciona "Documento Equivalente" es obligatorio registrar únicamente el campo de "Nombre de documento equivalente".

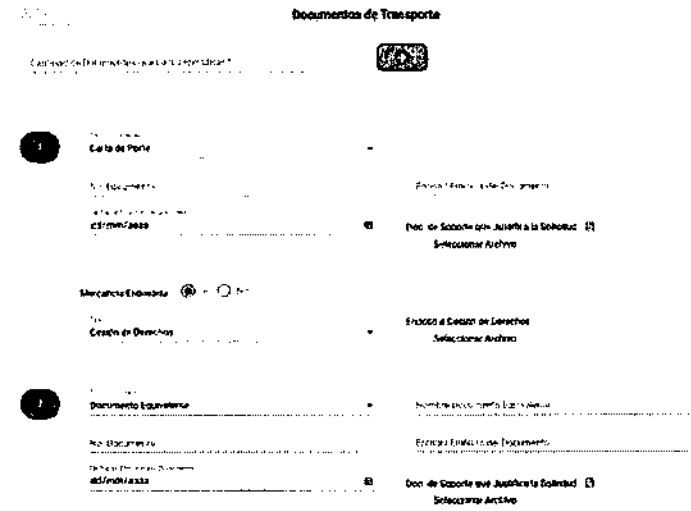

10.6 Por cada documento que agregue se habilita una opción para que indique si la Mercancía es Endosada, al seleccionar "Si" debe elegir el tipo de documento y adjuntarlo.

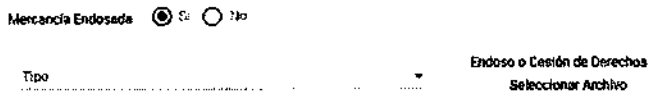

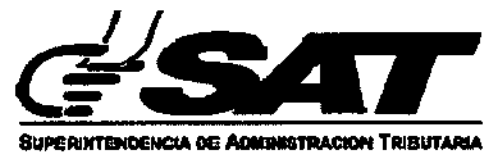

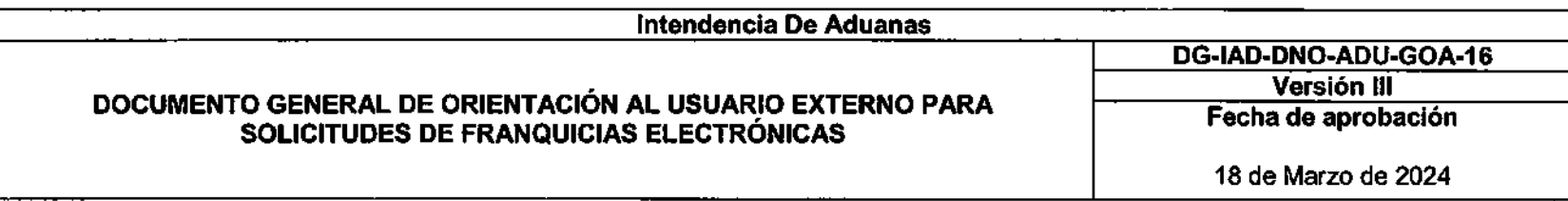

10.7 Al completar los campos de la sección de "Documentos de Soporte" se habilitará el botón "Guardar".

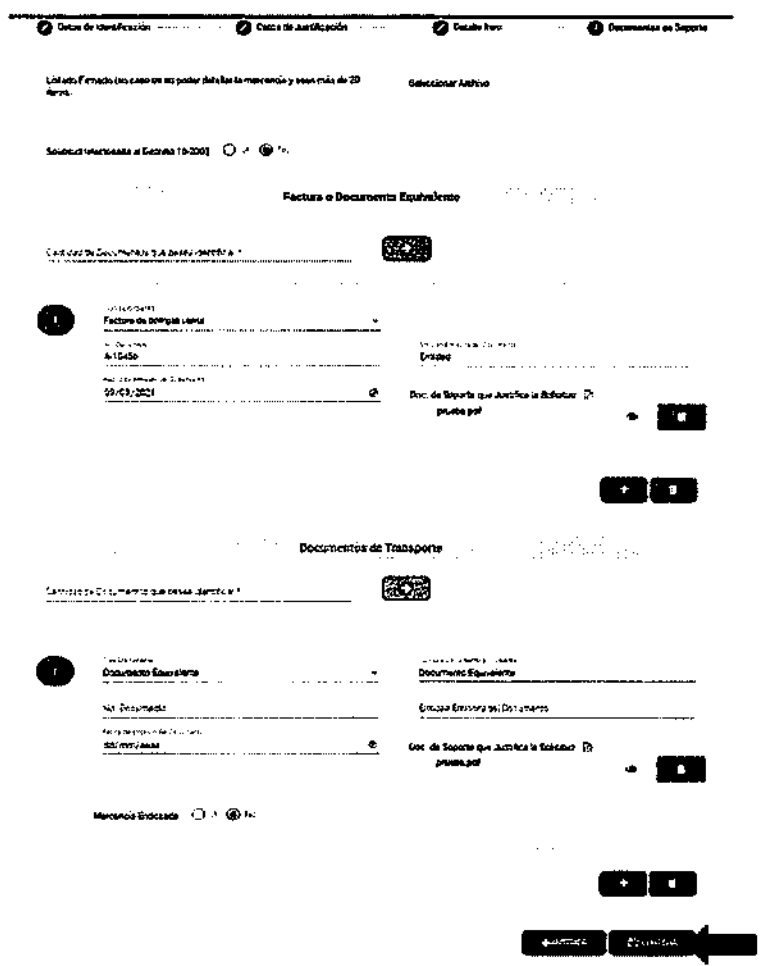

 $\epsilon$ 

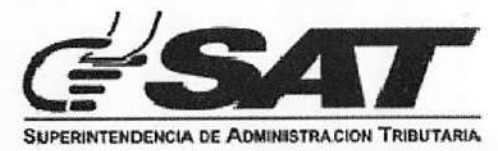

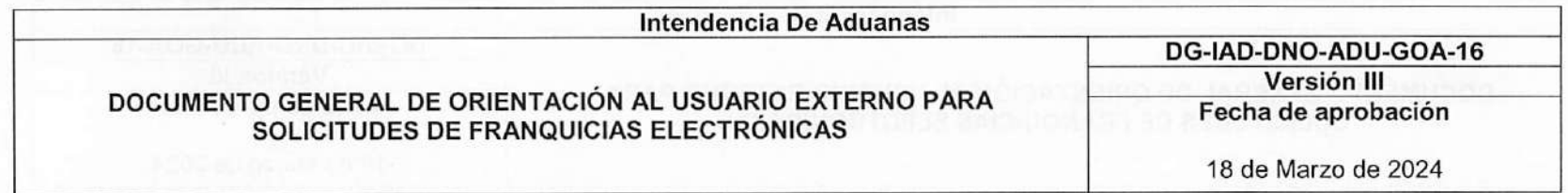

10.8 Al seleccionar el botón "Guardar" se mostrará el mensaje: "Solicitud fue generada con éxito":

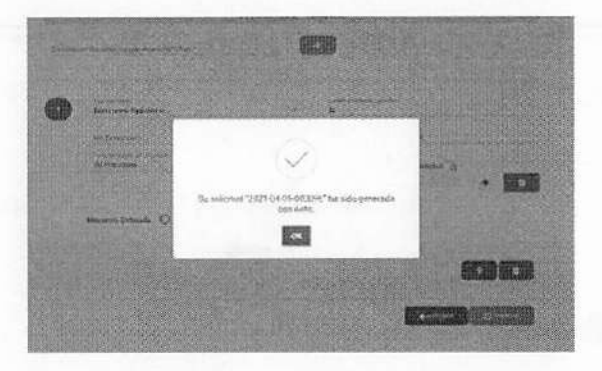

10.9 Posteriormente se generará la solicitud electrónica en el siguiente formato:

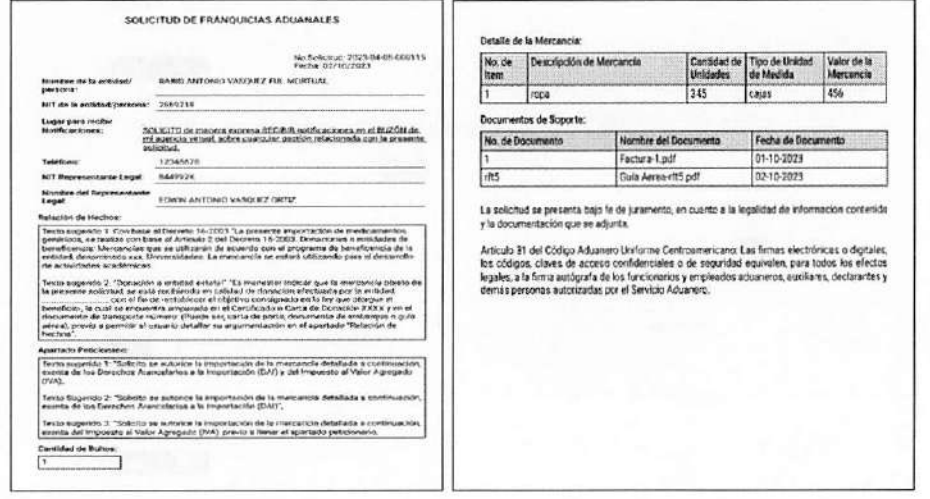

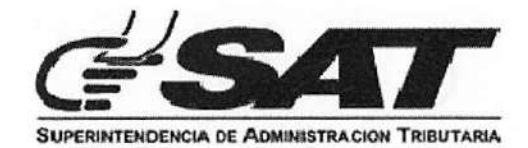

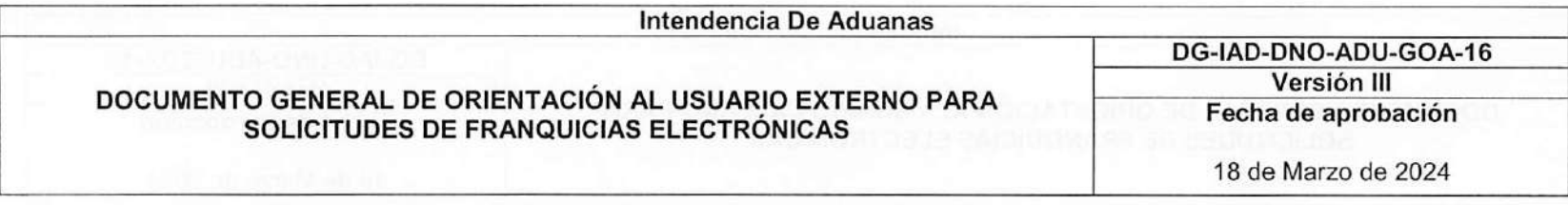

Recibirá un correo electrónico con el siguiente mensaje: 10.10

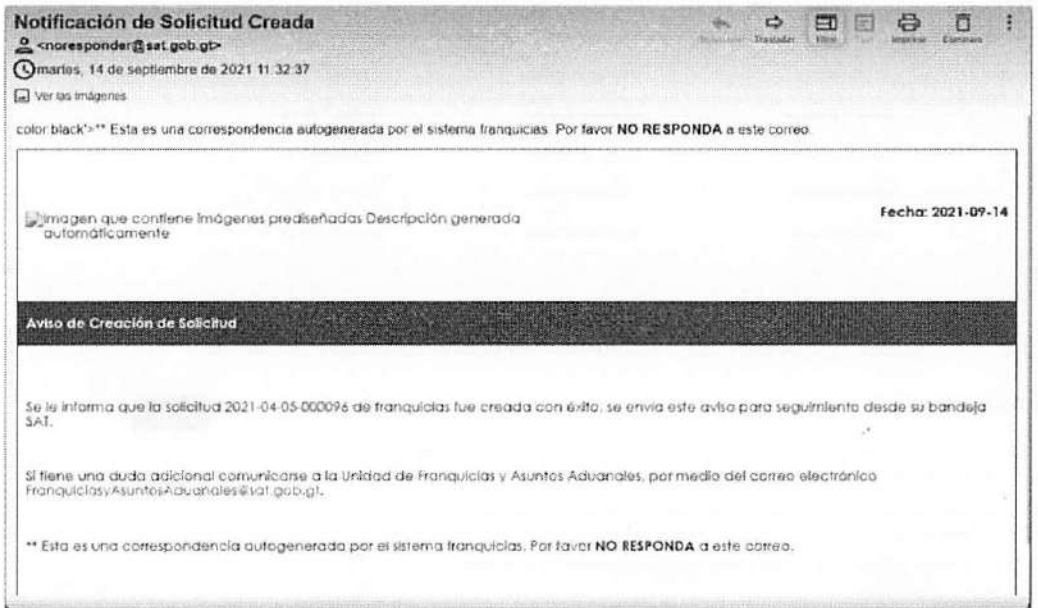

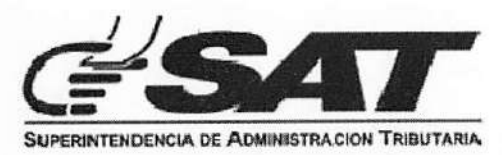

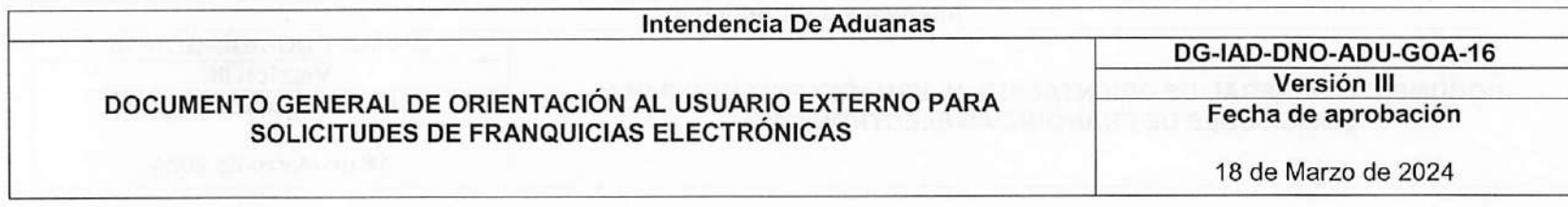

Recibirá automáticamente en el buzón de su Agencia Virtual, el siguiente mensaje: 10.11

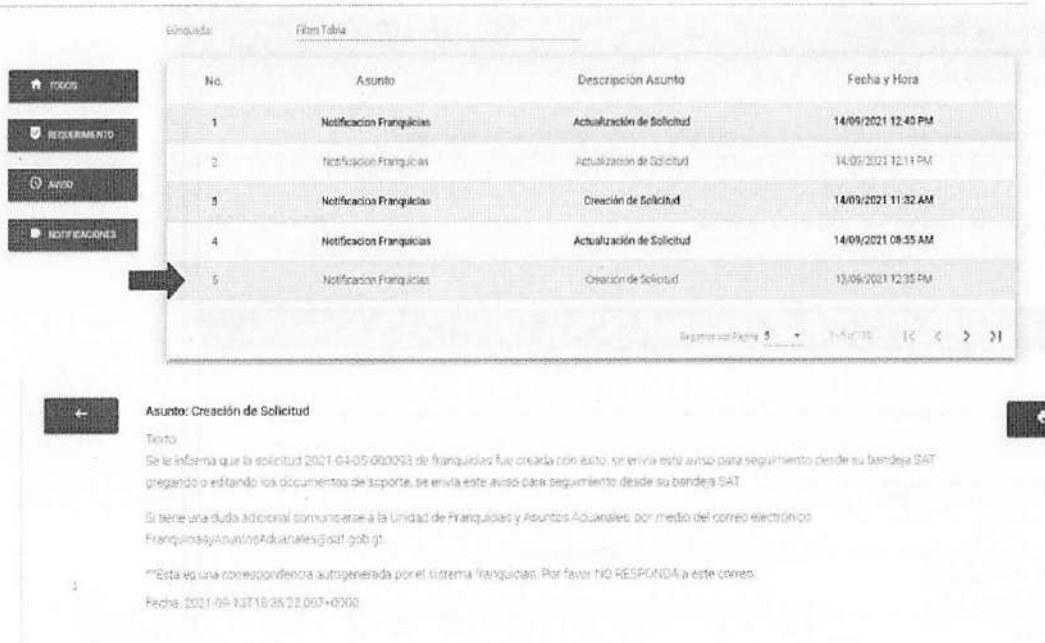

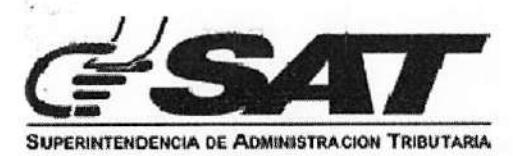

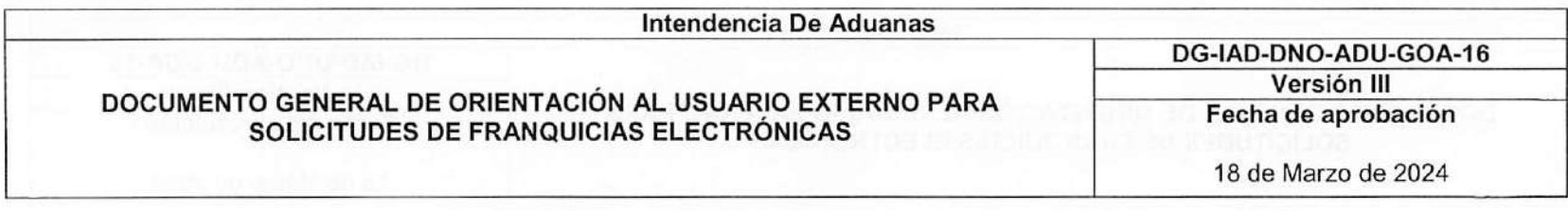

### BANDEJA DE SOLICITUDES DE FRANQUICIA

1. Ingresar a su agencia virtual, por medio del portal SAT: https://portal.sat.gob.gt/portal/, en donde ingresará su usuario y contraseña:

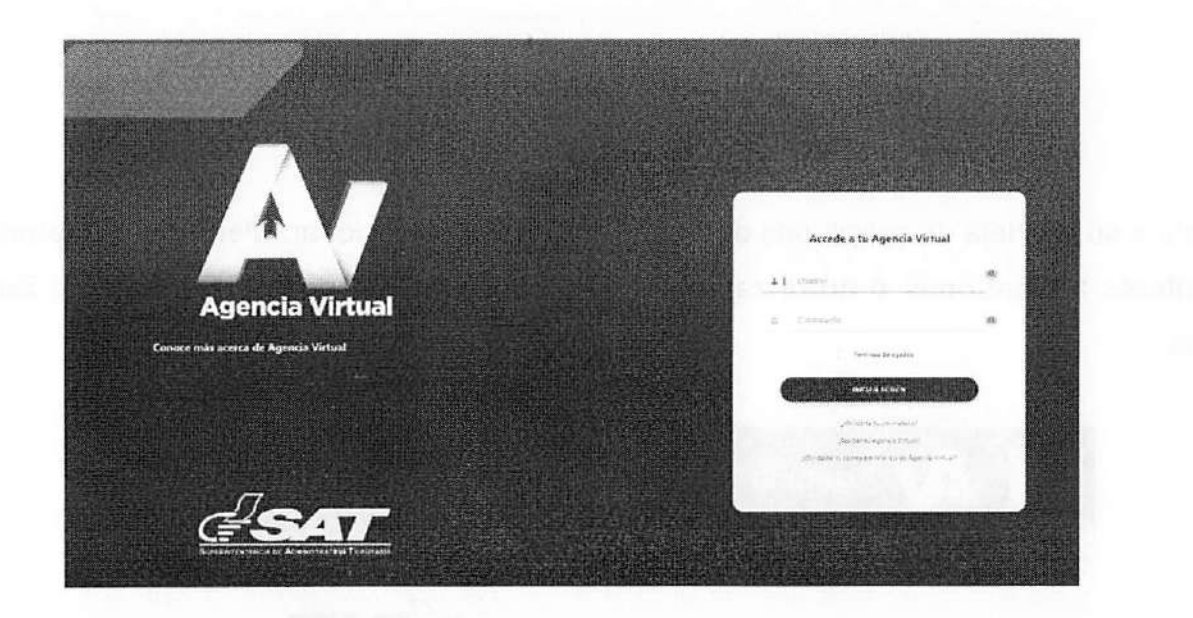

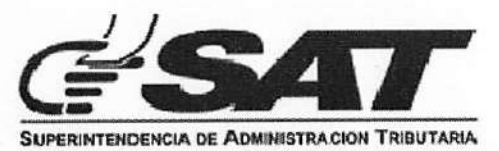

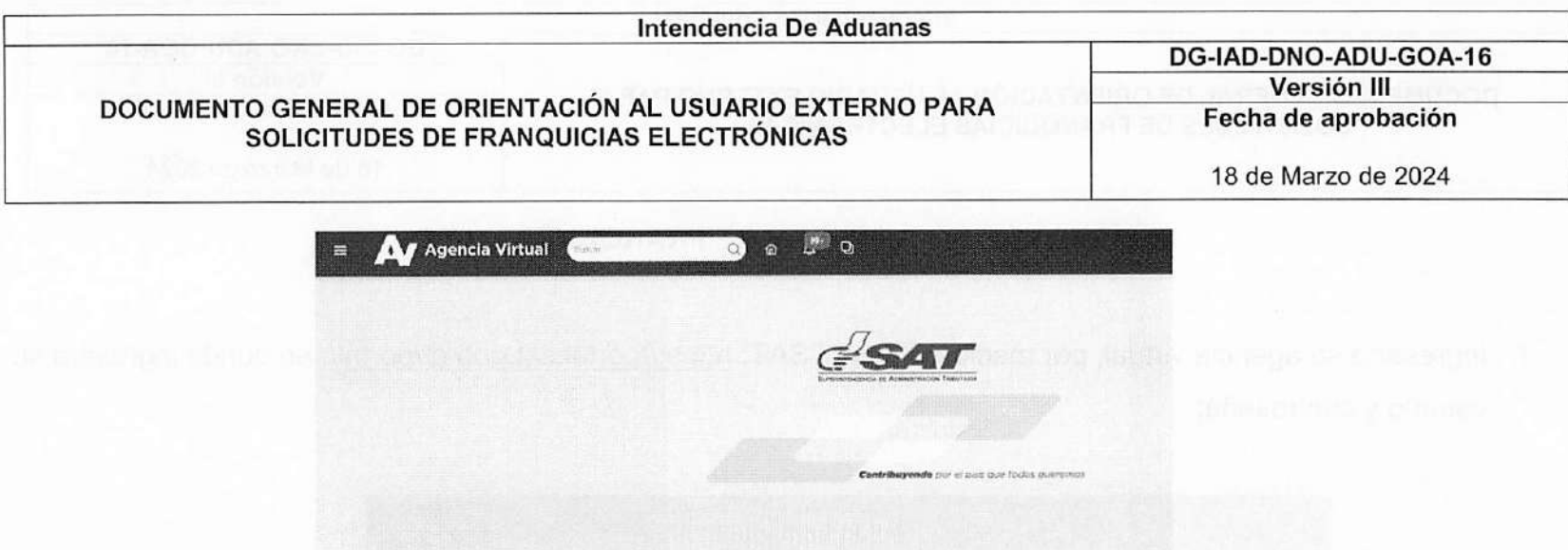

2. Para ingresar a su bandeja de solicitudes de franquicias, debe seleccionar: Menú de opciones > Otros sitios de interés > Gestiones o autorizaciones especiales > Gestiones > Bandeja de Solicitudes Franquicias.

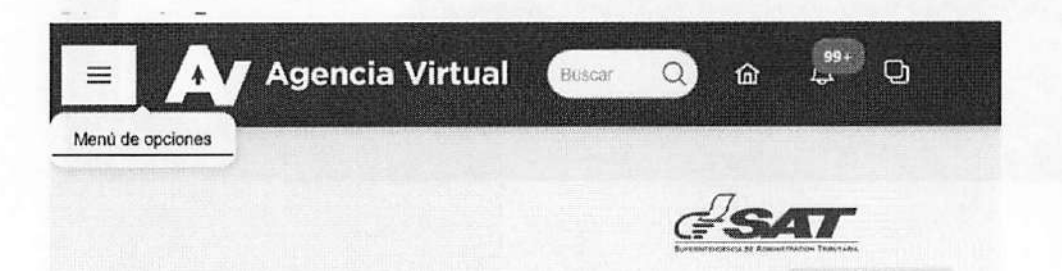

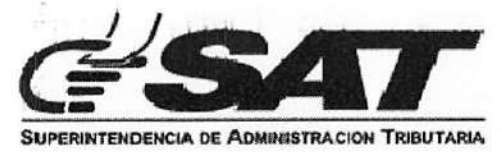

#### Intendencia De Aduanas DG-IAD-DNO-ADU-GOA-16 Versión III DOCUMENTO GENERAL DE ORIENTACIÓN AL USUARIO EXTERNO PARA<br>SOLICITUDES DE FRANQUICIAS ELECTRÓNICAS Fecha de aprobación 18 de Marzo de 2024 brat ebet

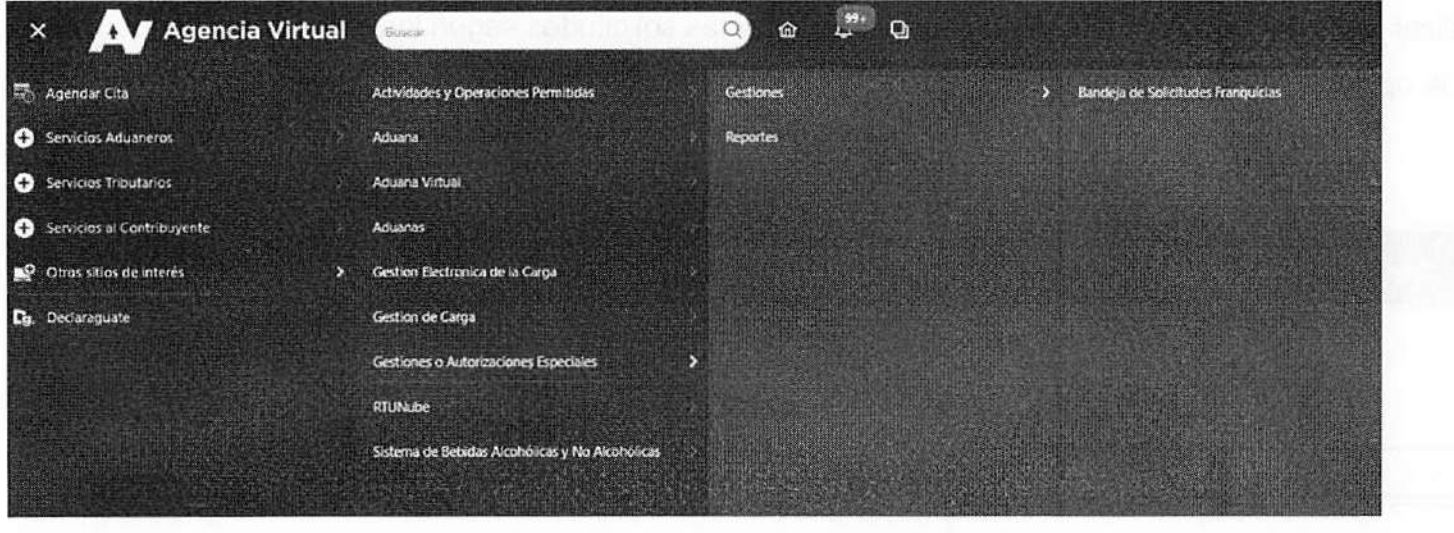

- 3. Podrá visualizar las carpetas siguientes:
- Solicitudes Creadas  $\overline{\phantom{a}}$
- Con requerimiento contribuyente  $\overline{\phantom{a}}$
- **Notificadas**  $\frac{1}{2}$
- Finalizadas  $\omega$

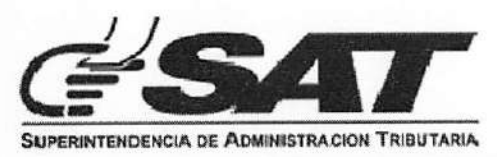

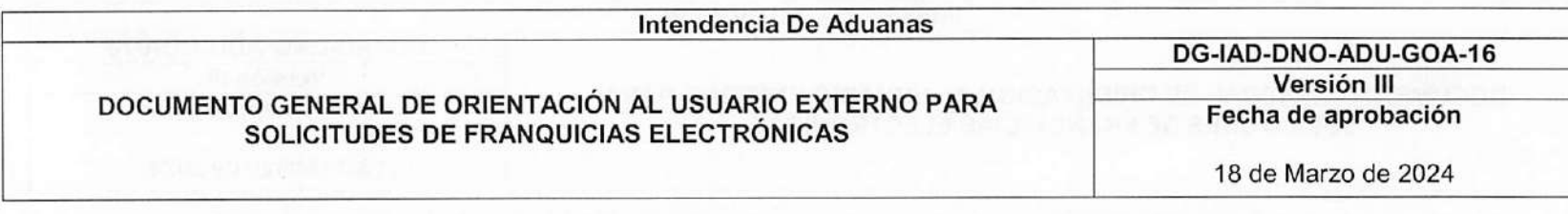

Podrá visualizar los filtros de búsqueda, que le permitirán filtrar las solicitudes según los criterios indicados,

además de la opción: "Nueva solicitud de franquicia"

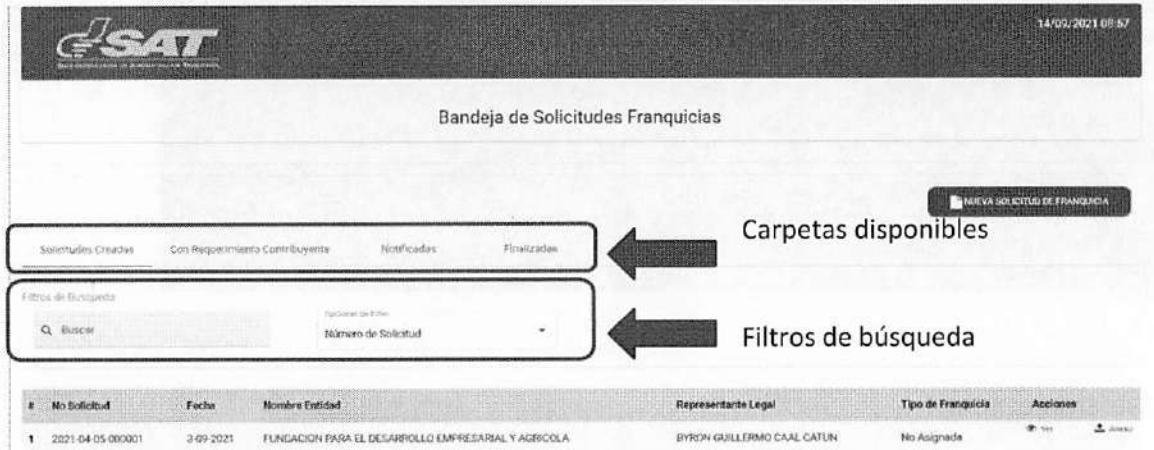

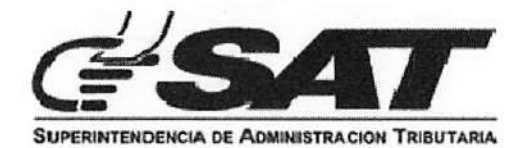

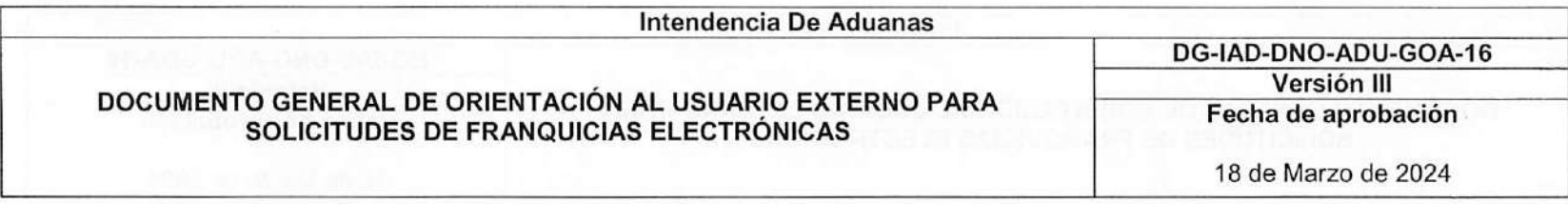

3.1 Carpeta de Solicitudes Creadas.

En esta carpeta visualizará información, de las solicitudes y las opciones "Ver" y "Anexo"

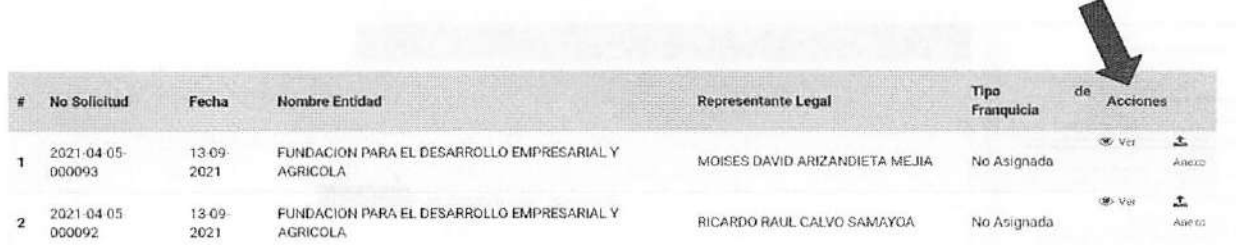

3.1.1 Opción Ver: Despliega un listado de los documentos que ha adjuntado, (documentos de soporte, anexos, ampliaciones), y los emitidos por el analista y centralizador.

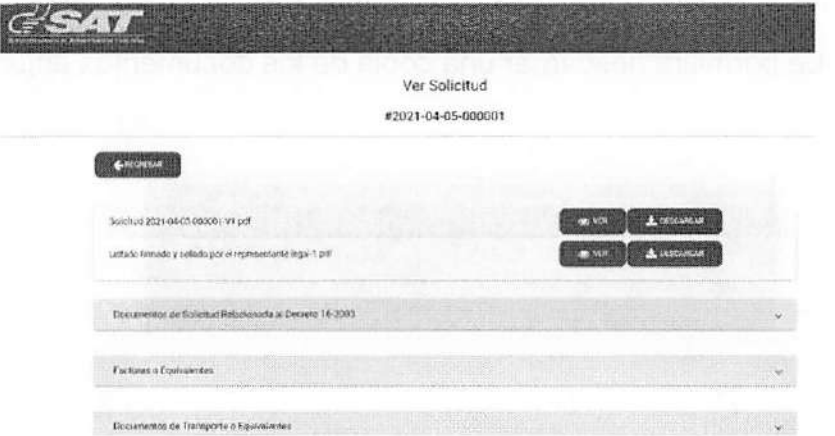

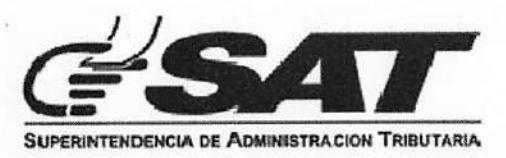

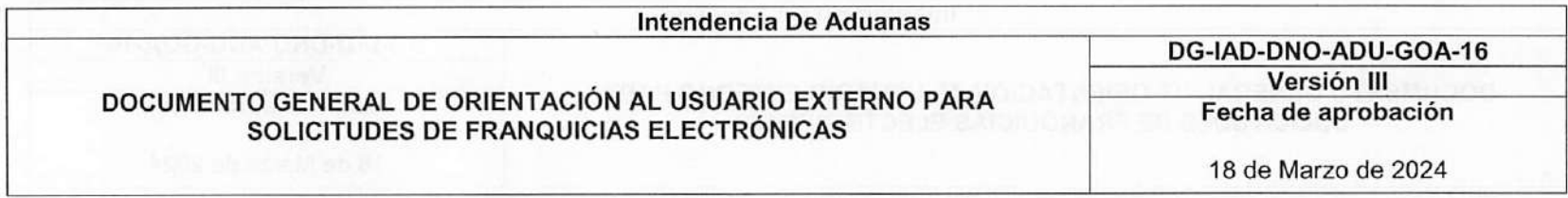

a) Botón ver: Se desplegará en cada uno de los documentos de soporte adjuntos y al seleccionarlo mostrará un visor del documento.

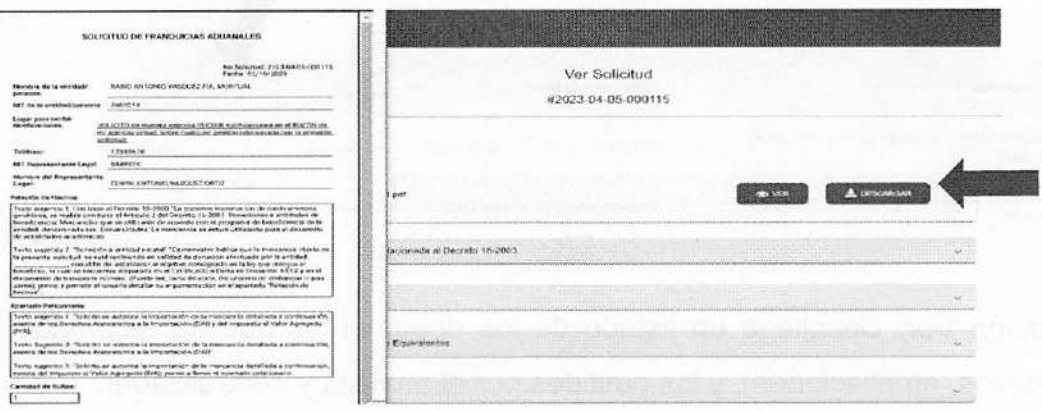

b) Botón descargar: Le permitirá descargar una copia de los documentos adjuntos.

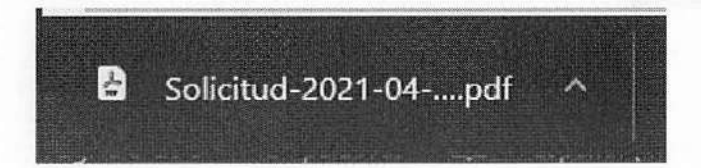

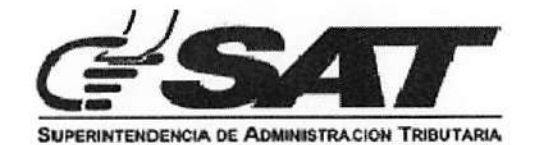

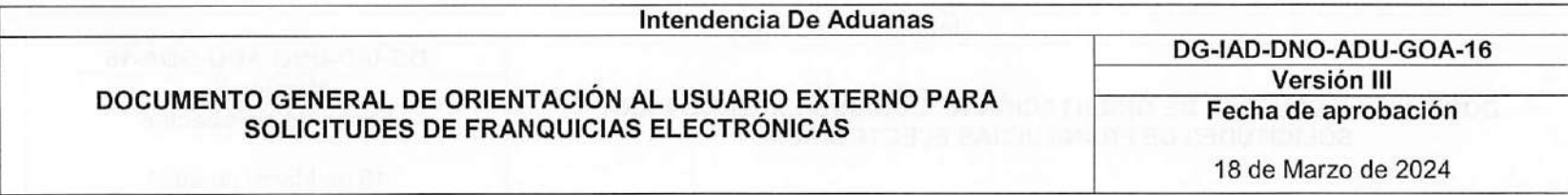

3.1.2. Opción Anexo: Contiene dos secciones,la primera para visualizar documentos y la segunda para

4i REGRESAR Documentos Cargados **Documentos Anexos** Solicitud-2021-04-05-000001-V1 pdf  $\bullet$  verms in CCSCARGAR model in CCSCARGAR model in CCSCARGAR model in CCSCARGAR model in CCSCARGAR model in CCSCARGAR model in CCSCARGAR model in CCSCARGAR model in CCSCARGAR model in CC Listado firmado y sellado por el representante legal-T.pdf **blueses and contact and contact of the contact of the CARGARGAR** Documentos de Solicitud Relacionada al Decreto 16-2003

adjuntar documentos (anexos).

Si selecciona el botón "Regresar", se le mostrará el siguiente mensaje:

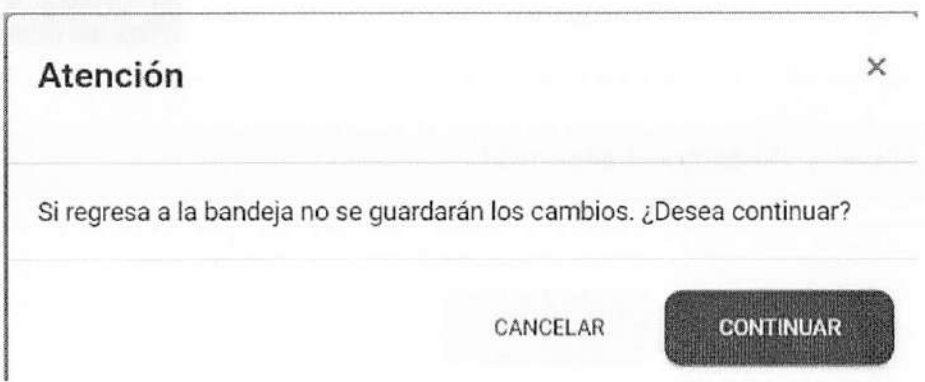

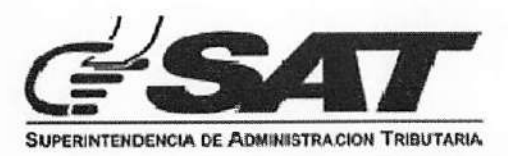

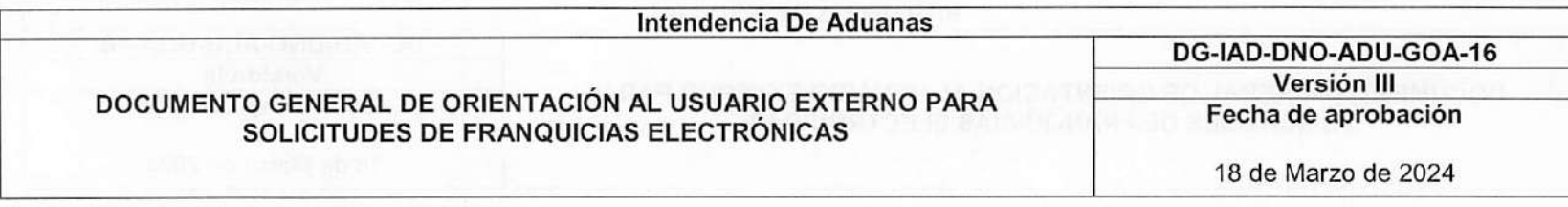

Si selecciona "Continuar", se cancela cualquier acción que haya realizado dentro del formulario y direccionará a la bandeja de solicitudes, sin realizar ningún cambio en la solicitud.

Para avanzar a la siguiente sección debe dar clic al botón "Siguiente" que se encuentra en la parte inferior, o seleccionando "Documentos Anexos":

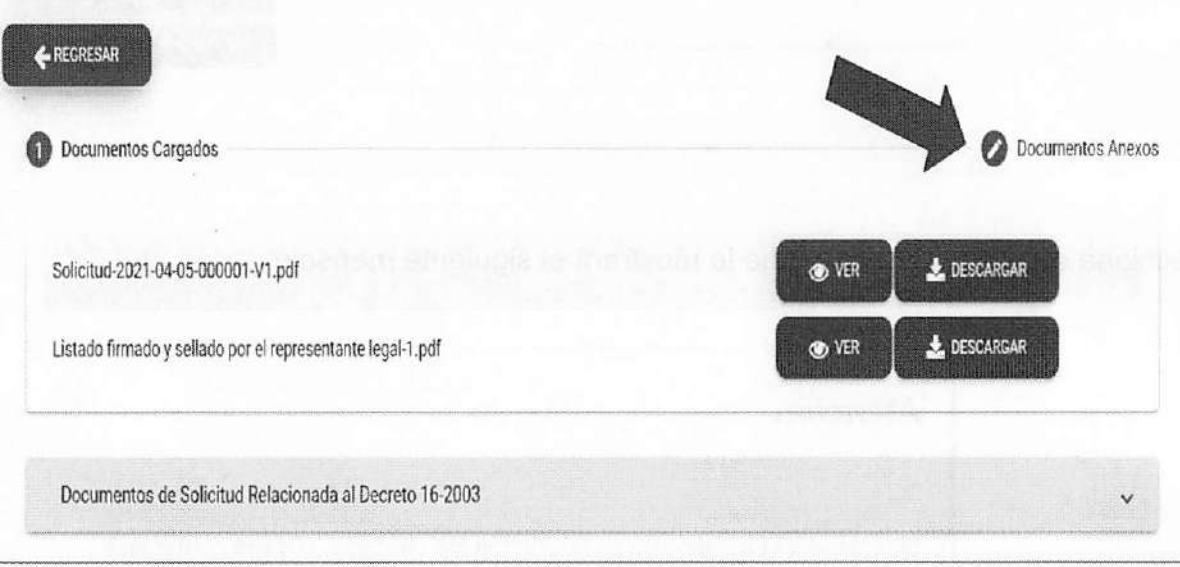

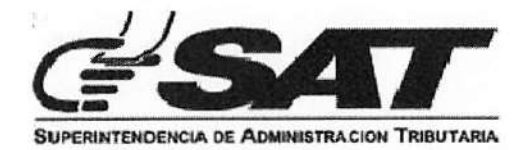

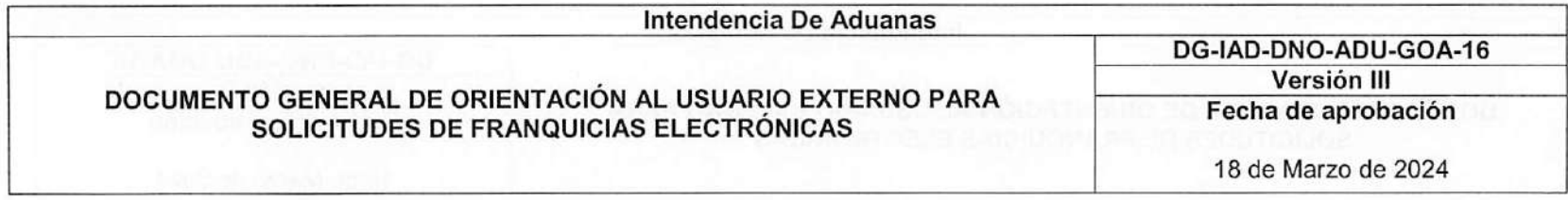

Se mostrará la siguiente pantalla en la cual podrá adjuntar un anexo en formato PDF, el cual es un campo obligatorio para guardar los cambios, si el documento se carga correctamente, se habilitará el botón "Guardar":

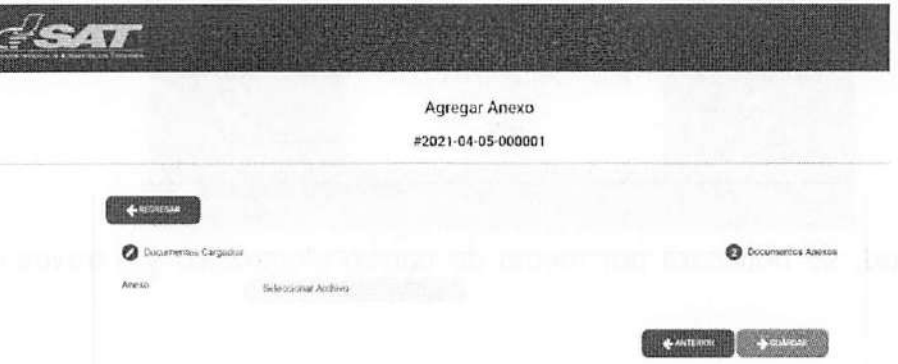

Al dar clic en la opción: "Actualizar anexos" se agregará el anexo que se adjuntó, se desplegará el mensaje: "El anexo ha sido agregado con éxito" y posteriormente direccionará a la bandeja de solicitudes:

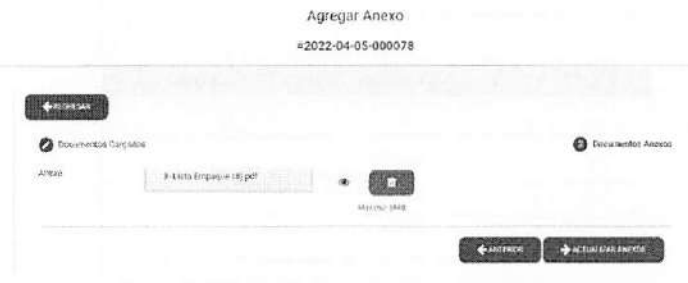

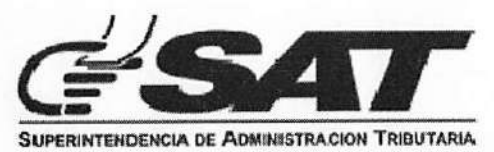

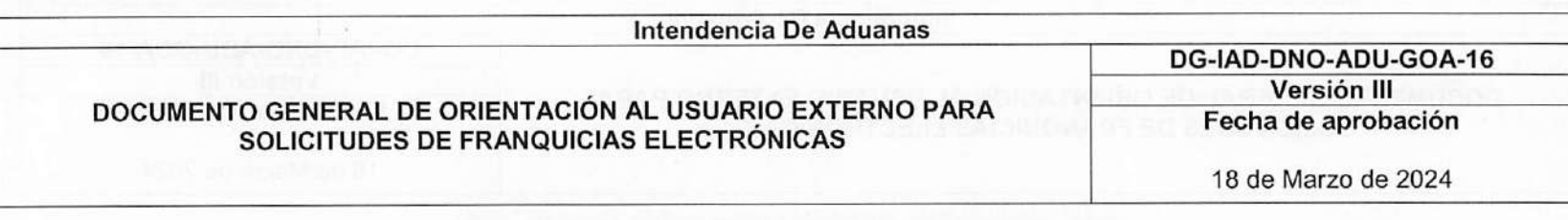

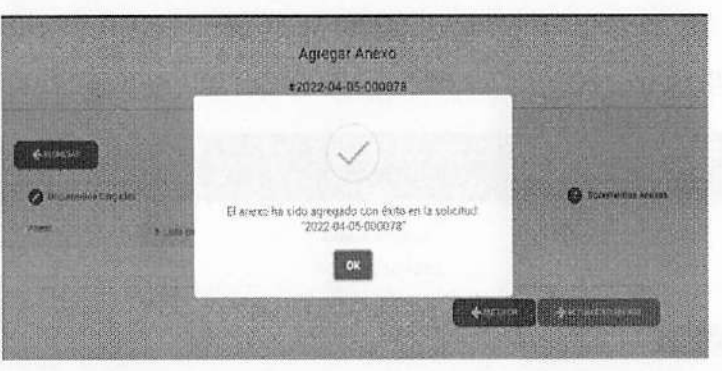

Al agregar un anexo a la solicitud, se notificará por medio de correo electrónico y a través de una notificación al buzón de Agencia Virtual.

\*Notificación por correo:

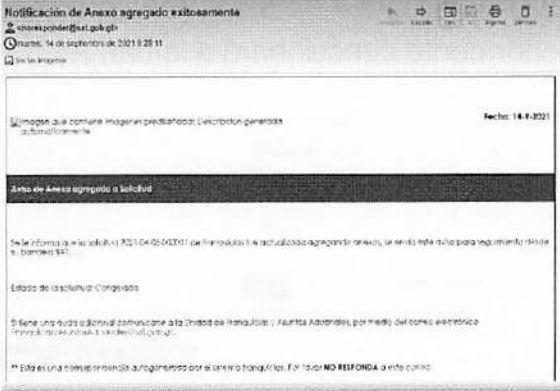

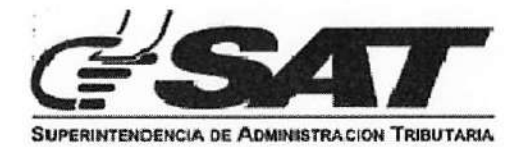

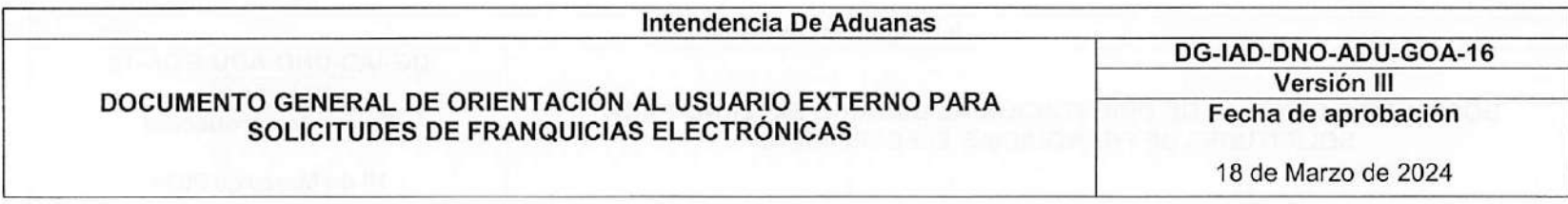

\*Notificación en buzón de Agencia Virtual:

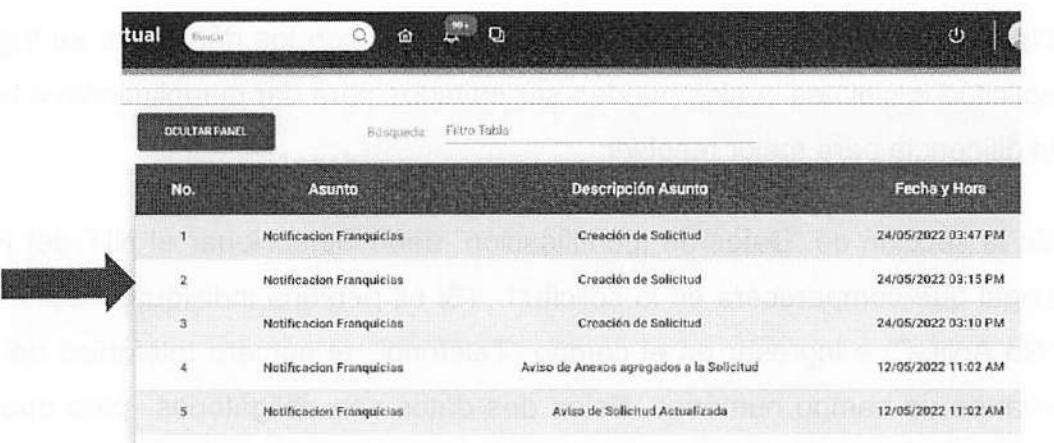

- 3.2 Carpeta de Solicitudes Con Requerimiento Contribuyente
	- Podrá visualizar la información, de las solicitudes con estado "Con Requerimiento Contribuyente" y las opciones "Ver" y "Actualizar".

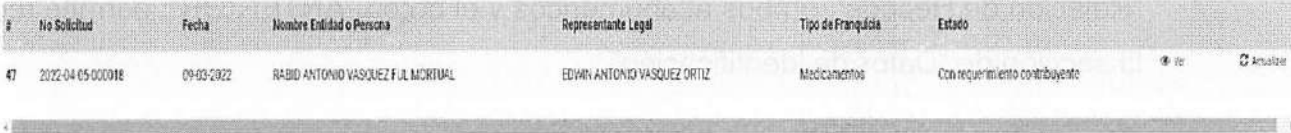

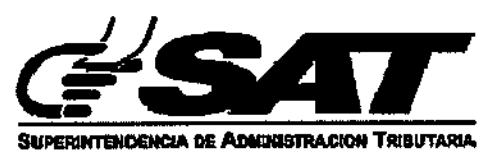

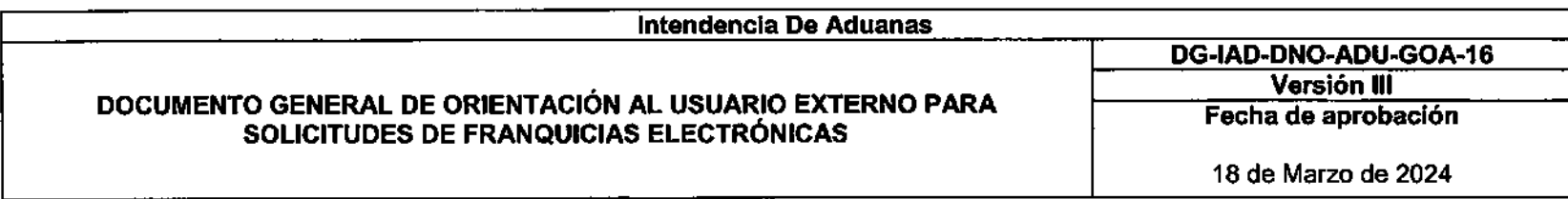

- 3.2.1 Opción Ver: Tiene la funcionalidad descrita en el paso 3.1.1.
- Opción Actualizar; Podrá visualizar los campos con los datos que se ingresaron en la solicitud inicial, ios cuales pueden ser editados para dar cumplimiento a lo requerido en la diligencia para mejor resolver: 3.2.2
	- a) En la sección de "Datos de Identificación" debe Seleccionar el NIT del Representante Legal que comparecerá en la solicitud. (Si es persona individual, Representante Legal "No Aplica") e ingresar en el campo "Teléfono", el número telefónico del solicitante, el cual es un campo numérico. Estos dos datos son obligatorios para que se habilite el botón "SIGUIENTE" para continuar.
	- b) En la sección de "Justificación de la Solicitud" obligatoriamente se deben llenar los 2 campos para que se habilite el botón "SIGUIENTE": el de "Apartado Peticionario" y el de "Relación de Hechos", ambos alfanuméricos y el botón "ANTERIOR": permite regresar a la sección de "Datos de Identificación".

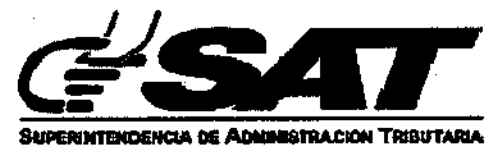

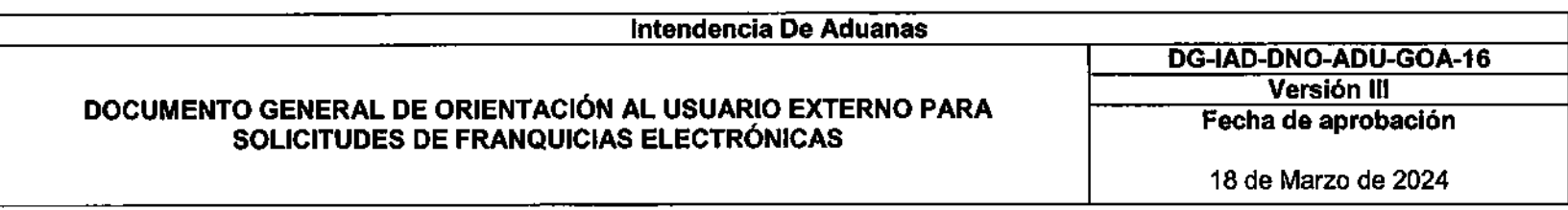

- c) Al dar clic al botón "SIGUIENTE", el formulario avanza a la sección de "Detalle Item" en la cual debe completar todos los campos. Al seleccionar el botón "+" se habilita la opción para agregar otro item, elbotón "SIGUIENTE" se habilitará hasta que los datos del nuevo ítem sean completados y visualizará el botón "ANTERIOR" que permite regresar a la sección anterior, para hacer cambios si lo requiere.
- d) En la sección <sup>4</sup> ® tendrá la funcionalidad del punto 3.2.1. El botón "ANTERIOR" permite regresar a la sección Detalle Item" y el botón "SIGUIENTE" avanza a la sección de "Documentos de Soporte".
- e) En la sección "5" puede adjuntar un archivo que contenga la lista de ítems debidamente firmado si en la solicitud tiene más 20 ítems y no se puede detallar la mercancía, también es posible adjuntar los documentos de soporte adicionales relacionados con su solicitud (los archivos deben tener un tamaño menor de <sup>5</sup> MB <sup>y</sup> en formato PDF).

Si la solicitud se relaciona al Decreto 16-2003 del Congreso de la República de Guatemala:

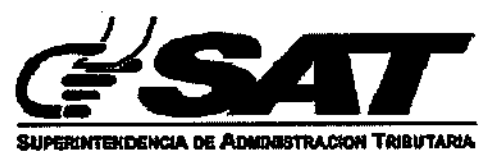

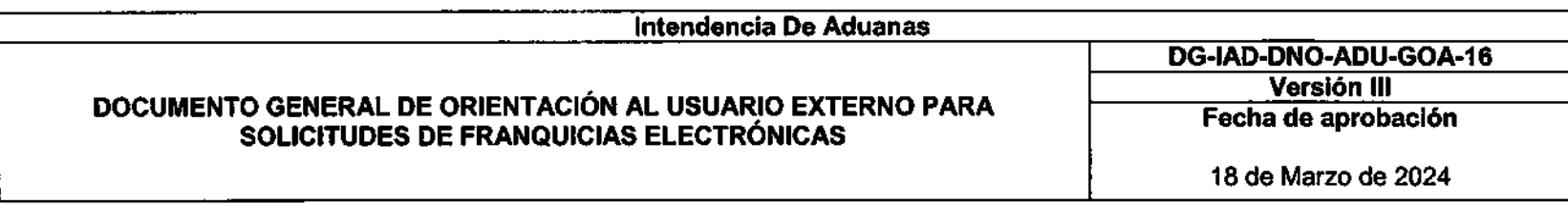

Seleccionar el botón "Si" que habilitará una sección para cargar documentos relacionados al decreto,

de los cuales la Licencia Sanitaria es obligatoria.

Si su solicitud no está relacionada al citado decreto seleccionar la opción "No".

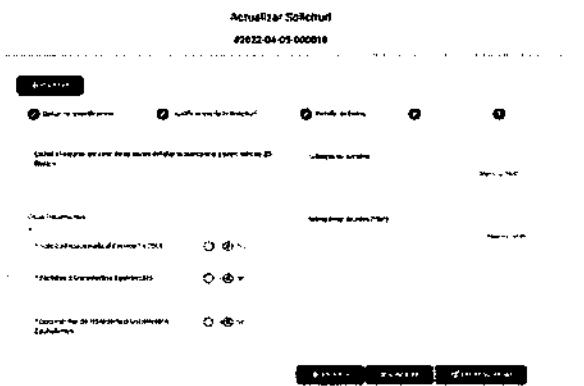

Al dar clic en el botón "ENVIAR SOLICITUD" se mostrará un mensaje confirmando el envío.

Al actualizar la solicitud se notifica por medio de correo electrónico y de su Agencia Virtual:

\*Notificación al correo:

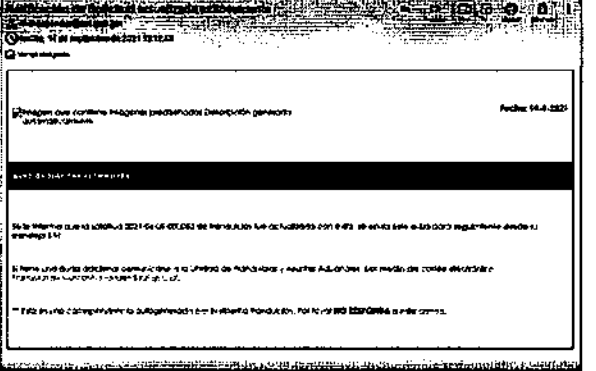

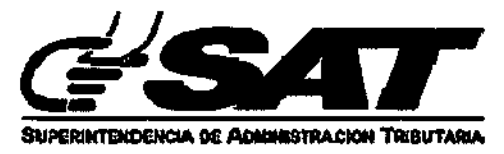

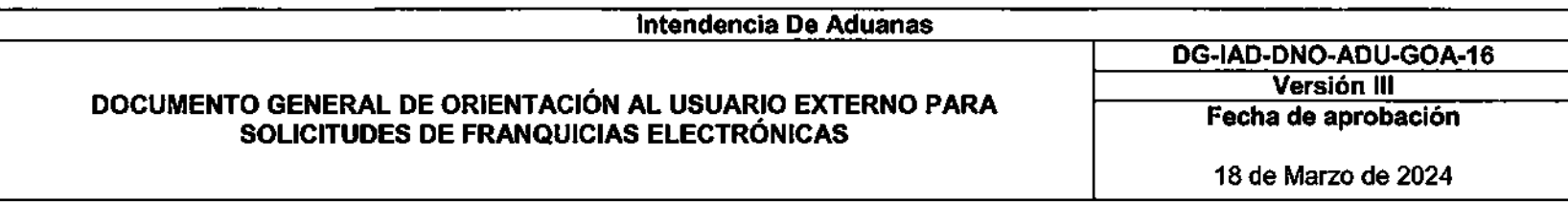

#### 3.3. Carpeta de Solicitudes Notificadas

Visualizará la información de las solicitudes con estado "Notificada" y en el lado derecho de cada solicitud se encuentran las opciones de:

- 3.3.1. Opción Ver: Tiene la funcionalidad descrita en el paso 3.1.1.
- 3.3.2. Opción Anexo: Tiene la funcionalidad descrita en el paso 3.1.2.

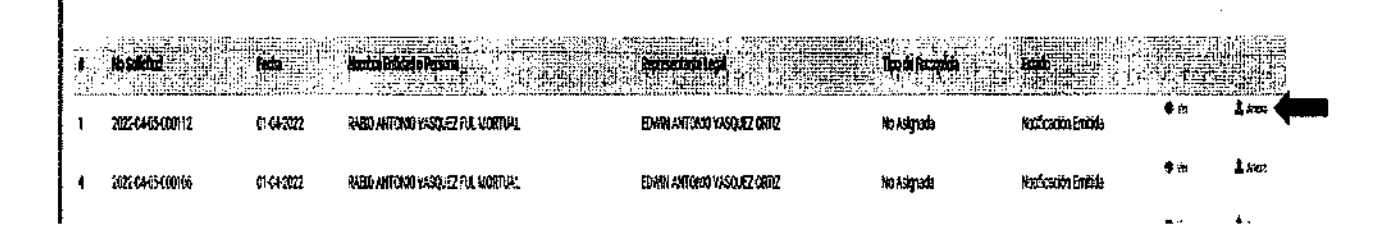

#### 3.4 Carpeta de Solicitudes Finalizadas

Visualizará la información de las solicitudes con estado "Finalizada" y en el lado derecho de cada solicitud se encuentran las opciones de "Ver" y "Ampliación":

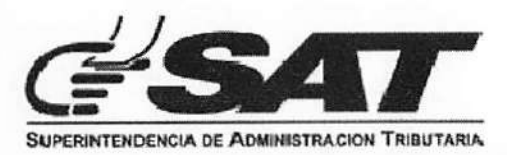

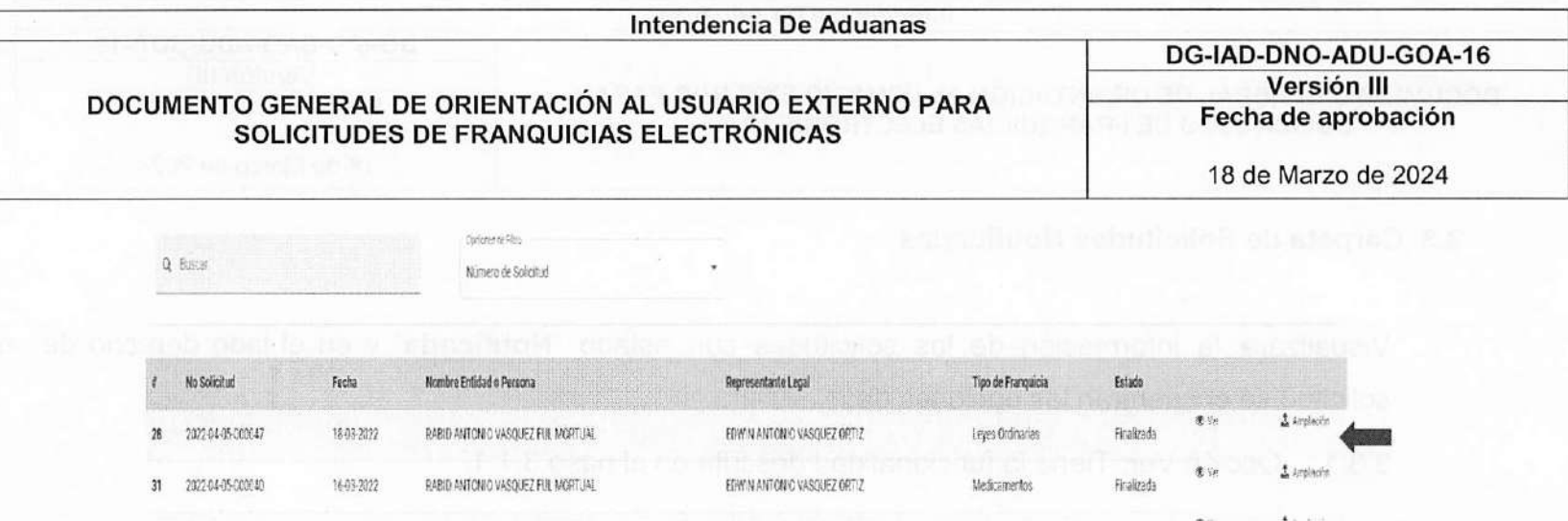

- 3.4.1. Opción Ver: Tiene la funcionalidad descrita en el paso 3.1.1.
- 3.4.2. Opción Ampliación: Contiene dos secciones, la primera para visualizar documentos y la segunda para adjuntar documentos (Ampliaciones).

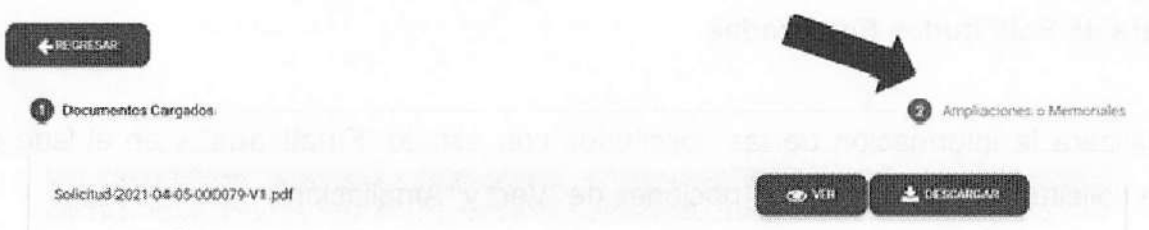

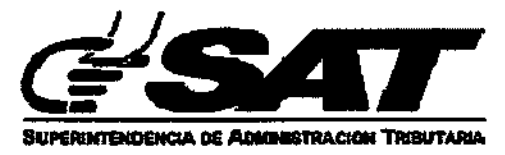

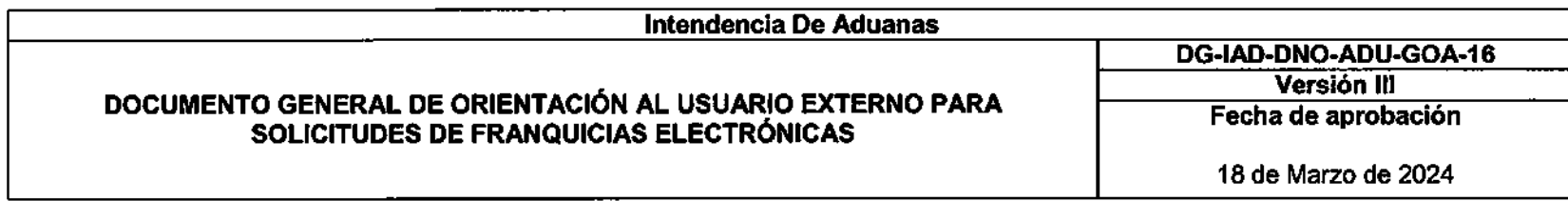

Si selecciona el botón "Regresar", se le mostrará el siguiente mensaje:

Si selecciona "Continuar", se cancela cualquier acción que haya realizado dentro del formulario y direccionará a la bandeja de solicitudes, sin realizar ningún cambio en la solicitud.

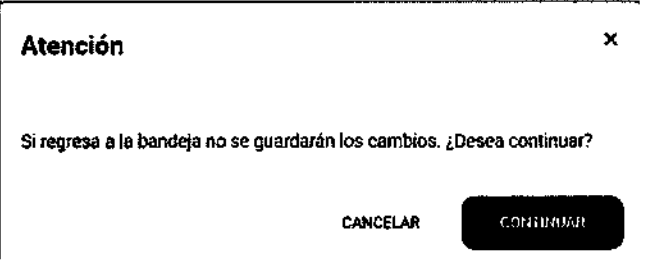

Para avanzar a la siguiente sección debe dar clic al botón "Siguiente" que se encuentra en la parte inferior, o seleccionando "Ampliaciones o Memoriales":

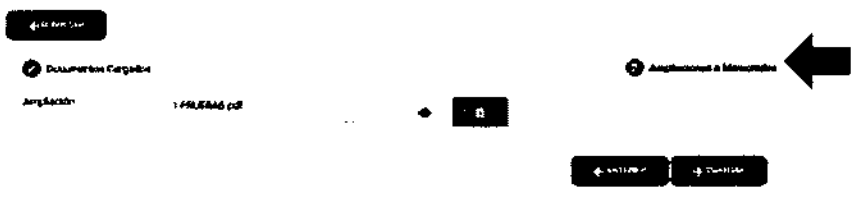

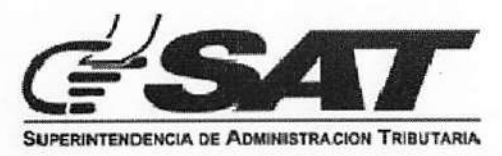

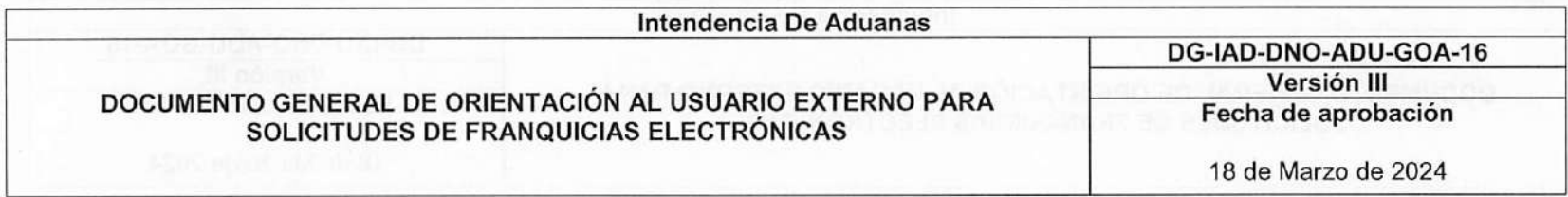

Se mostrará la siguiente pantalla en la cual podrá adjuntar una ampliación en formato PDF, el cual es un campo obligatorio para guardar los cambios, si el documento se carga correctamente, se habilitará el botón "Guardar".

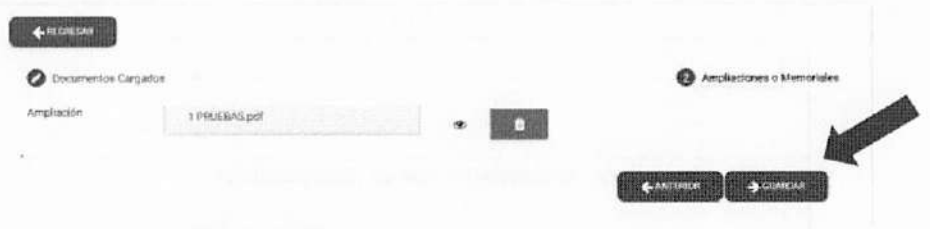

Al dar clic en la opción: "Guardar" se agregará el documento que se adjuntó, se desplegará el mensaje: "La ampliación ha sido agregada con éxito" y posteriormente direccionará a la bandeja de solicitudes:

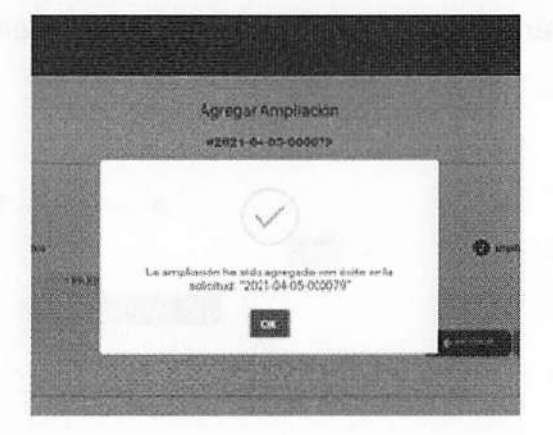

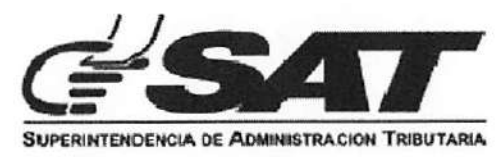

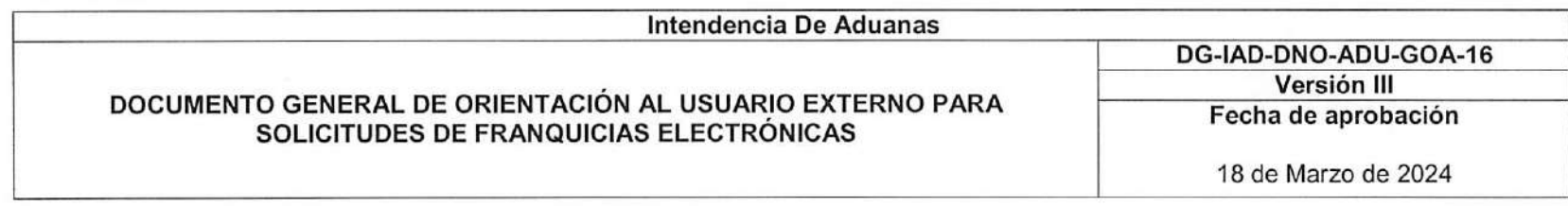

Al agregar una ampliación a la solicitud, se notificará por medio de correo electrónico y a través de una notificación al buzón de Agencia Virtual.

\*Notificación por correo:

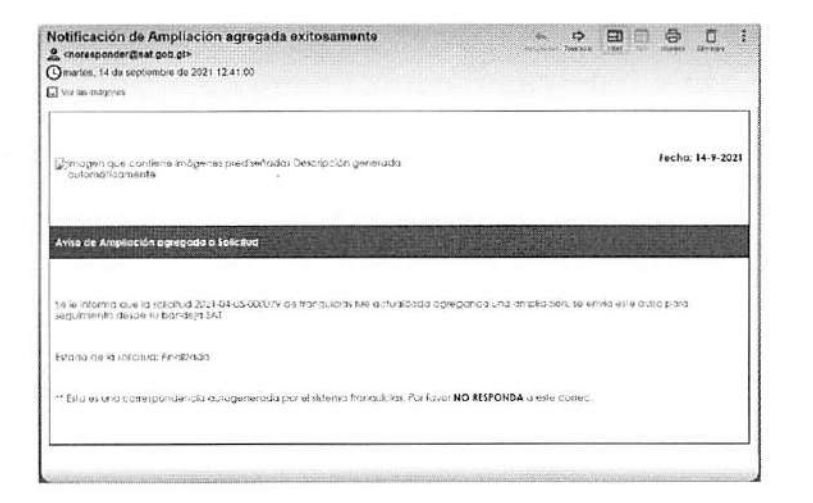

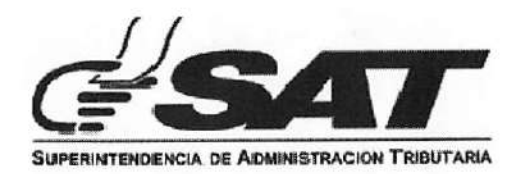

# LISTA DE CONTROL DE CAMBIOS

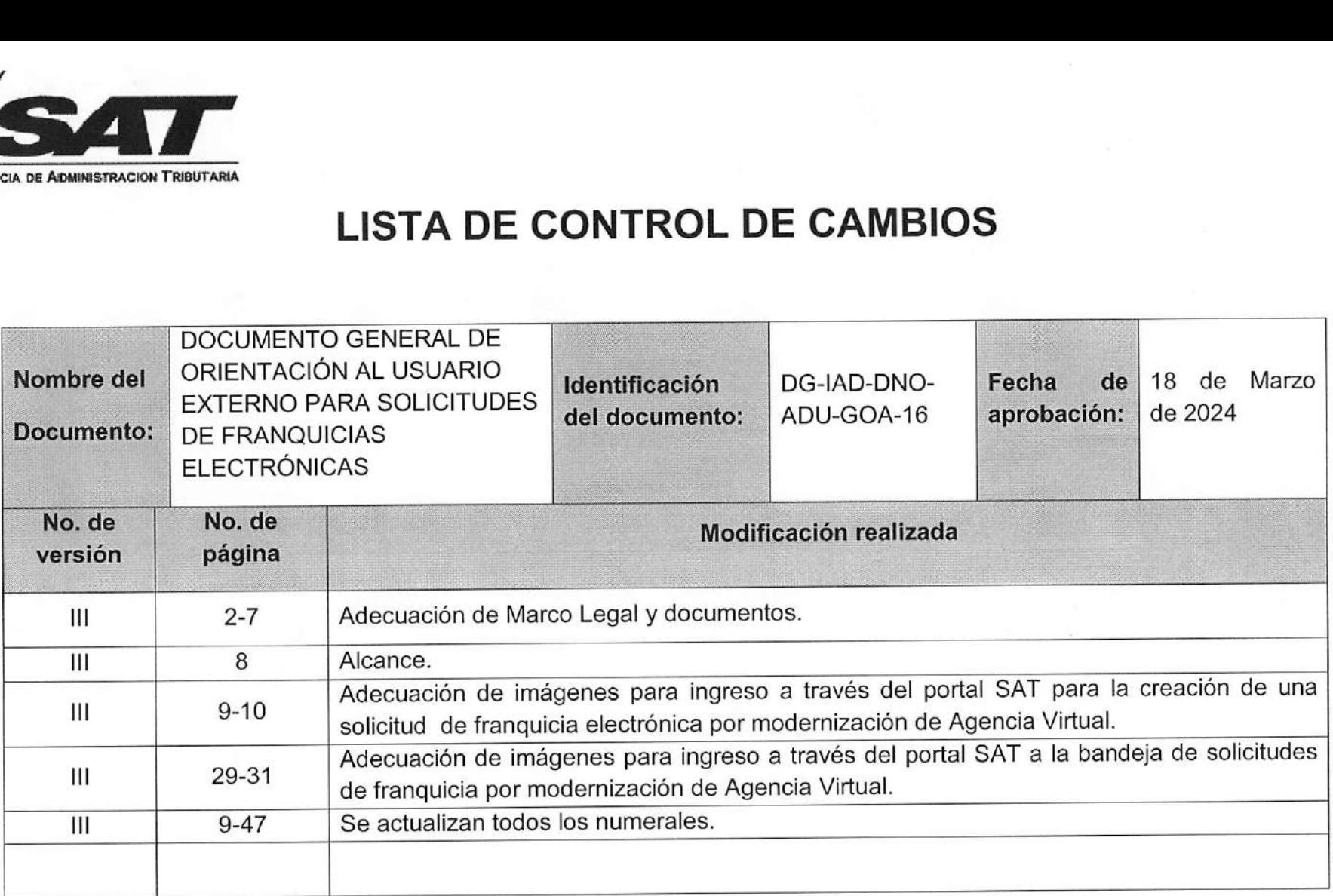

Página 1 de <sup>1</sup>